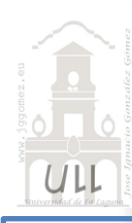

#### ¿Qué es Power BI? **Power RI Rases**

'ose Ianacio González Gómes .<br>o de Economía Contabilidad y Finanzas - Universidad de La Lag

#### **Consejos Previos sobre uso de PBI**

1. Presentación de Power BI.

Componentes de Power BI e Interfaz principal Navegando por la Sección de Datos y de Modelo de Datos - Recuperando lo realizado en Excel.

2. Introducción a las visualizaciones. Sección de Visualizaciones El Panel de visualizaciones y las pestañas Campos, Formatos y Analytic Principales tipos de visualizaciones.

> Gráficos y principales tipos Tablas – Matrices – Tarjetas Kpi´s Mapas geográficos de burbujas y coropléticos

Diagrama de árbol y esquema jerárquico

3. Creando nuestro primer objeto visual Elección de la visualización y configuración básica. Trabajando con las visualizaciones basicas, características y elementos. Cambiar las interacciones entre los objetos visuales. Cambiar las interacciones entre los objetos visuales Los Filtros. Filtro de este objeto visual, Filtro de página y Filtro de todas las paginas o informes Iteración entre los objetos visuales Otras opciones básicas disponibles. Cambio de enfoque de la visualización 4. Creacion de informes, fundamentos Interacción entre páginas

Dinamismo: panel de marcadores y selección Tooltips avanzado

## Previo… Diferencia de Power Query – Power Pivot Excel vs Power BI

El complemento de Power Query y Power Pivot esta mas actualizado y por tanto presenta mas funciones y mejor rendimiento en Power BI que en Excel.

Es una cuestión a tener en cuenta a la hora de crear el modelo analítico, con las capas semánticas y nuestras métricas, donde hacerlo pq en ambos casos podemos conectarlo.

Disponemos de un complemento tanto

Enlaces relacionados:

- **Video Youtube [de DAX Studio](https://www.youtube.com/watch?v=rSmcVTzqGfI)**
- **[EXTRAE tus DATOS UTILIZA DAX STUDIO](https://www.youtube.com/watch?v=ikb_2VRKCGc)**
- [Exportar tablas de Power BI a Excel](https://www.youtube.com/watch?v=vcoH7cZkSzE&t=217s)

Previo… Recuperando nuestro modelo de Power Pivot desarrollado en Excel para Power BI

• **Video [Youtube relacionado](https://www.youtube.com/watch?v=3343ZBTBSco)**

## Previo… tips que podrían servirte para optimizar tus reportes de Power BI

- 1. Modelar y clasificar datos correctamente: los datos puede afectar la utilidad de esta herramienta.
- 2. Documentar los pasos realizados: para no olvidar todo el trabajo realizado o permitir que otros retomen su trabajo, le recomendamos que documente su enfoque y acciones.
- 3. Omitir columnas innecesarias: la optimización en esta herramienta es clave. Es por ello que no es necesario cargar todas las columnas de la tabla, sino que se debe utilizar solo la información necesaria. Recuerda que los paneles son expandibles y siempre puedes agregar más columnas.
- 4. Crear columnas y tablas desde Power Query en lugar de Columnas calculadas (DAX). Power Query nos permite descubrir, unir, combinar, transformar y refinar datos de una variedad de fuentes. Power Query funciona de forma dinámica y nos permite automatizar el proceso.
- 5. Usar variables DAX: mejorará la legibilidad del código y será más rápido y eficiente.
- 6. Evite las relaciones de uno a uno (1:1) o de muchos a muchos (n:n): esto mejorará y mantendrá la integridad del informe.
- 7. No sobrecargar el diseño: Para mejorar la experiencia de los usuarios que deben interpretar el informe, se debe prestar atención al diseño y presentación visual de los datos.
- 8. Desactiva la carga de consultas en Power Query: Así evitaremos cargar tablas inútiles dentro del informe y mejoraremos el rendimiento del programa

## 1. Presentación de PBI. Componentes de Power BI e Interfaz principal

Power BI es una herramienta que aglutina 3 procesos a través de 3 secciones

- Visualización (tablas, gráficos, mapas, etc.)
- Conexión de datos y transformación de datos (Power Query)
- Modelado (Power Pivot)

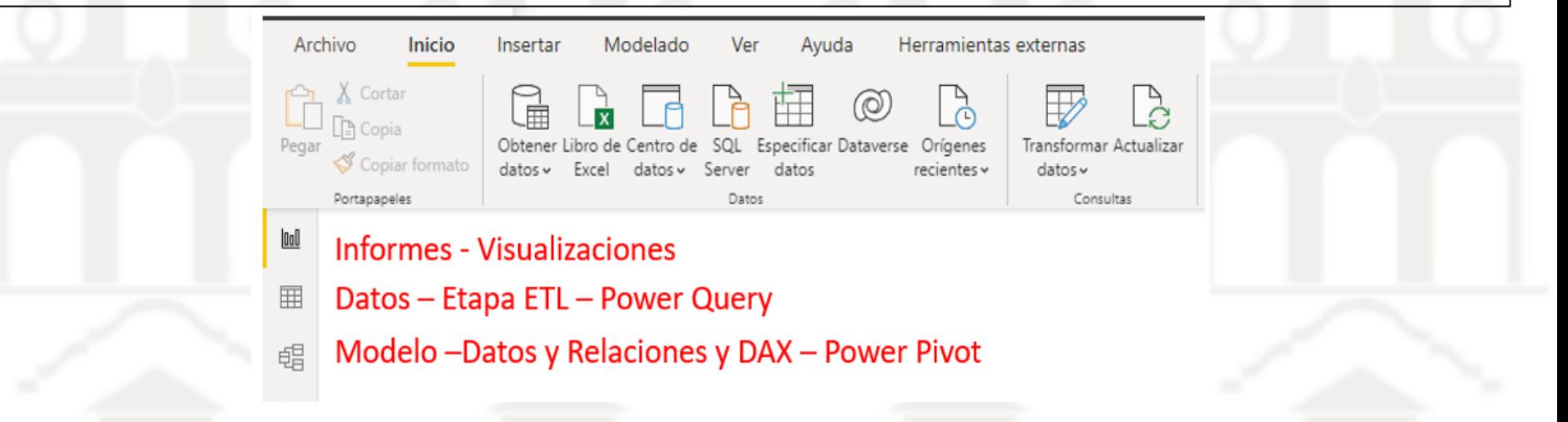

Las dos ultimas ya las hemos trabajado en Excel nos toca estudiar los informes o visualizaciones, pero vamos hacer un breve recorrido por estas secciones que aunque la disposición de las fichas, menús y comandos es sensiblemente diferentes el concepto es el mismo, Proceso ETL y Modelado de Datos.

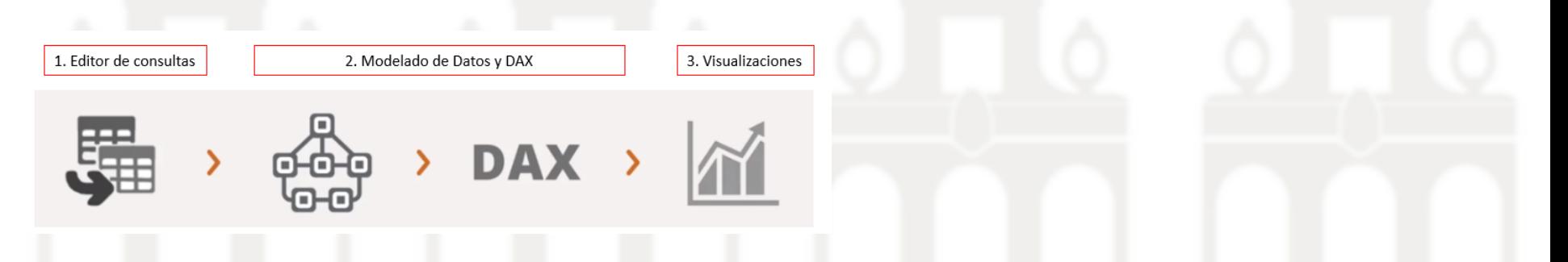

## 1. Presentación de PBI. Navegando por la Sección de Datos y de Modelo de Datos - Recuperando lo realizado en Excel.

EL proceso ETL y Modelado de Datos en PBI es el mismo que el estudiado con Excel (Power Query y Power Pivot), es decir la misma técnica y conceptos aunque la interfaz en PBI sea sensiblemente diferentes, pero las opciones generales las mismas. Resulta por tanto de interes conocer como exportar el proceso ETL y Modelado de Datos integrado en Excel al entorno de trabajo de PBI.

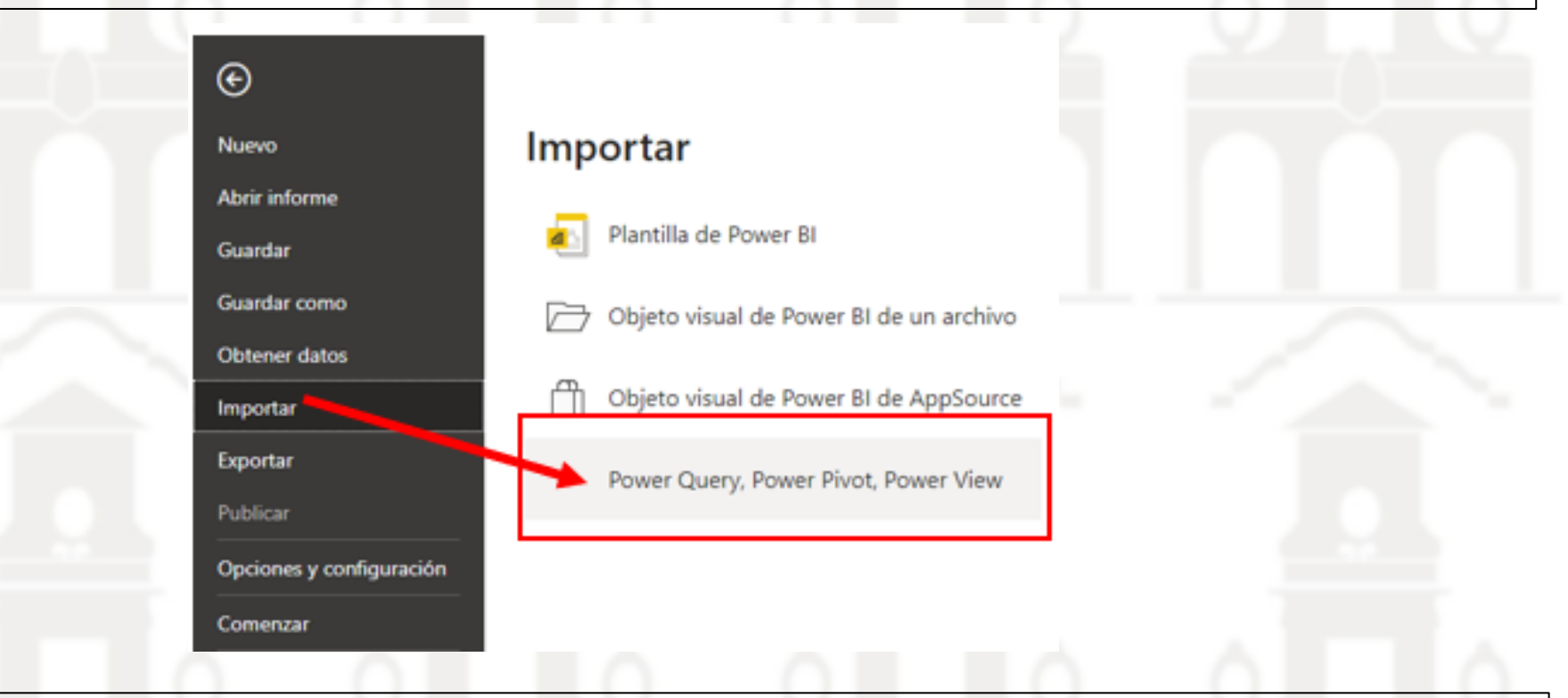

Asi creado el proceso ETL como el modelo de datos en Excel podremos exportar todo este trabajo a un fichero nuevo de PBI a tráves de la opcion "importar" de Power Query y Power Pivot tal y como se muestra en la ilustración adjunta abriendo o creando nuestro fichero PBI y con la opcion importar seleccionamos el Excel que contiene toda la información.

# 2. Introducción a las visualizaciones – El Panel de visualizaciones y las pestañas Campos, Formatos y Analytic

La sección de visualización es en la que nos centraremos y presenta múltiples objetos visuales y a los que podemos añadir muchos mas que se van incorporando a la biblioteca de PBI, siendo algunos gratuitos y otros de pago.

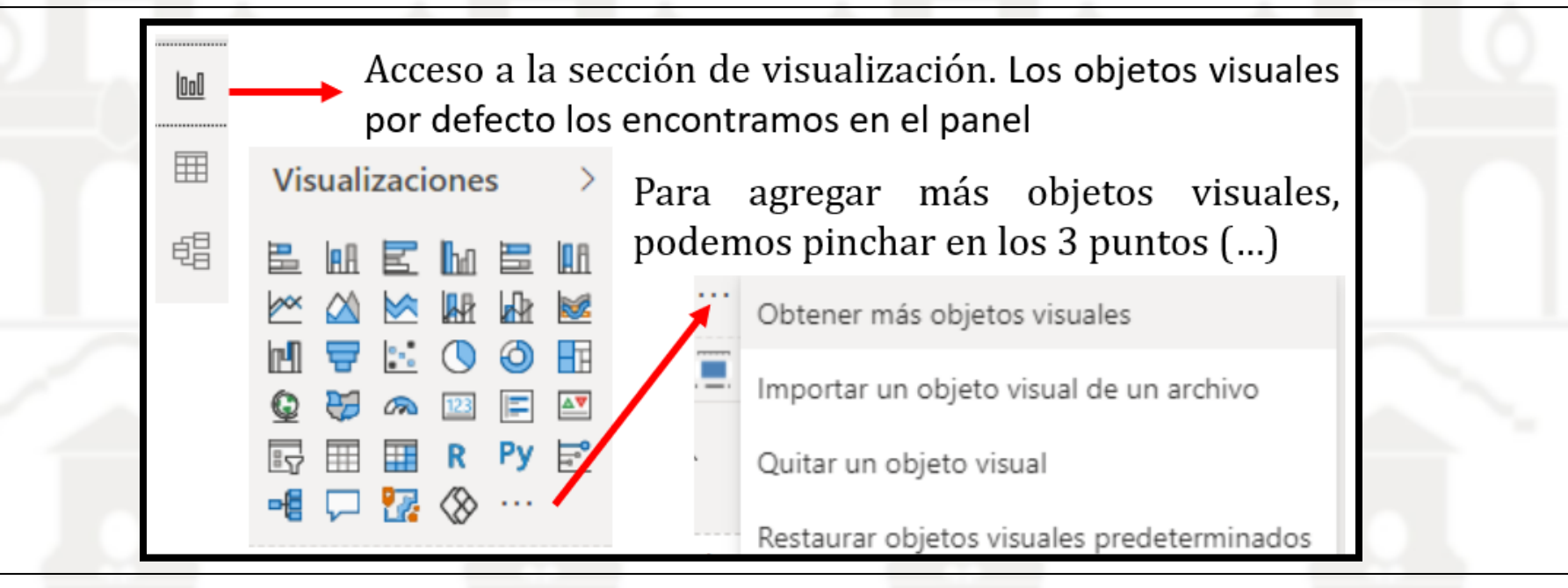

Estas visualizaciones las podemos clasificar en dos tipos:

- Visualizaciones no georreferenciadas. Contiene todos aquellos elementos no georreferenciados y por tanto no se pueden visualizar en un mapa. Evidentemente son la mayoría y su tipología es amplia, tablas, tarjetas, gráficos, etc..
- Visualizaciones georreferenciadas. Contiene elementos georreferenciados y por tanto con capacidad de ubicar en un mapa

## **El Panel de visualizaciones y las pestañas Campos, Formatos y Analytic**

Señalar que para todos los objetos contamos en el panel de Visualizaciones con tres apartados o pestañas:

A. **Pestaña Campos Eje**, que nos da acceso a la configuración básica del objeto como son la definición del eje, leyenda, valores, etc..

B. **Pestaña Formato**, define los colores, etiquetas, el tipo de letra, fondo, leyenda, etc

C. **Pestaña Analytics**, esta última estará disponible solo para determinados objetos visuales como son los gráficos de líneas, donde se mostrara la línea de tendencia, promedio ec..

En todos estos casos las opciones de personalización de las anteriores pestañas dependen del objeto visual seleccionado.

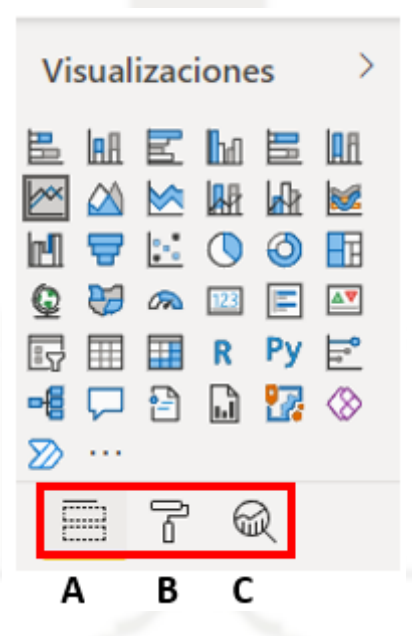

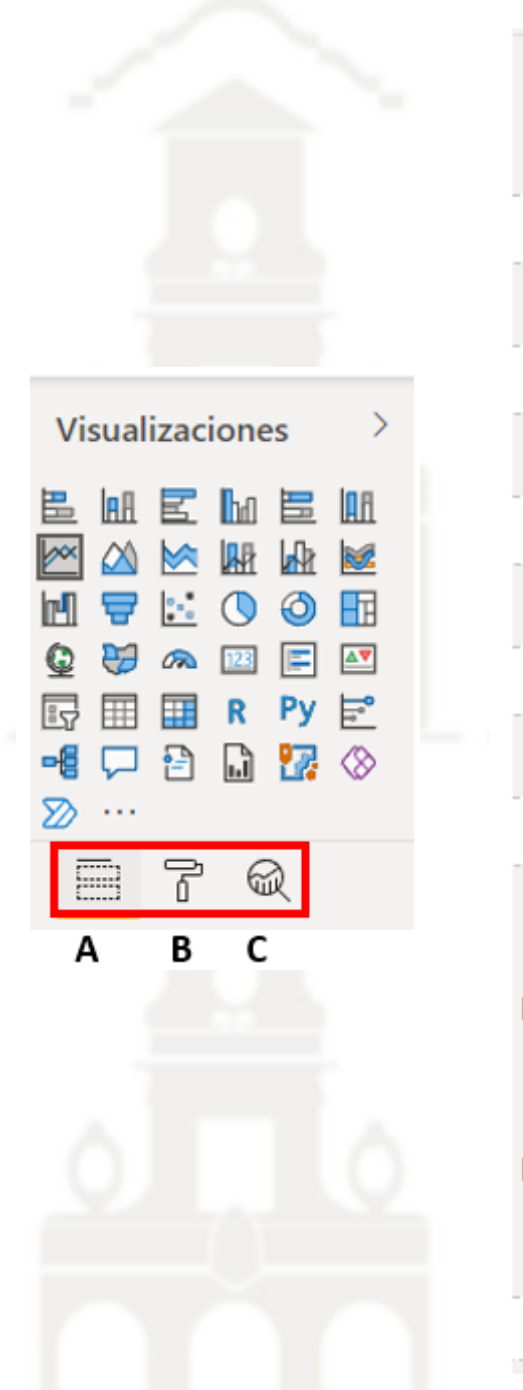

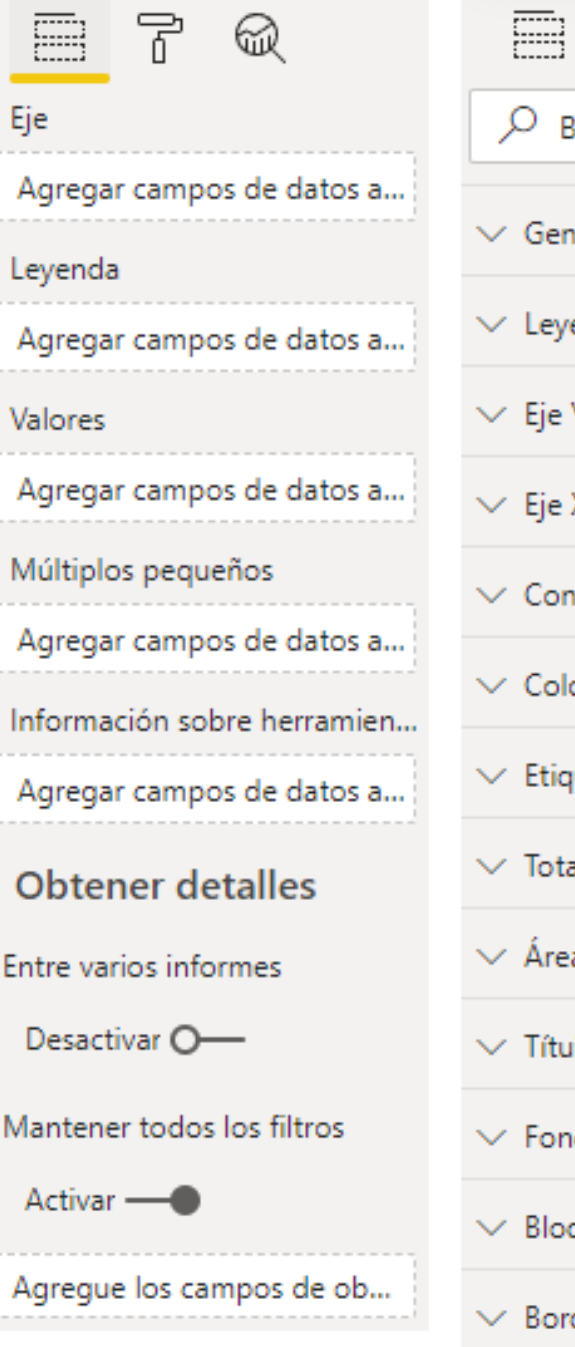

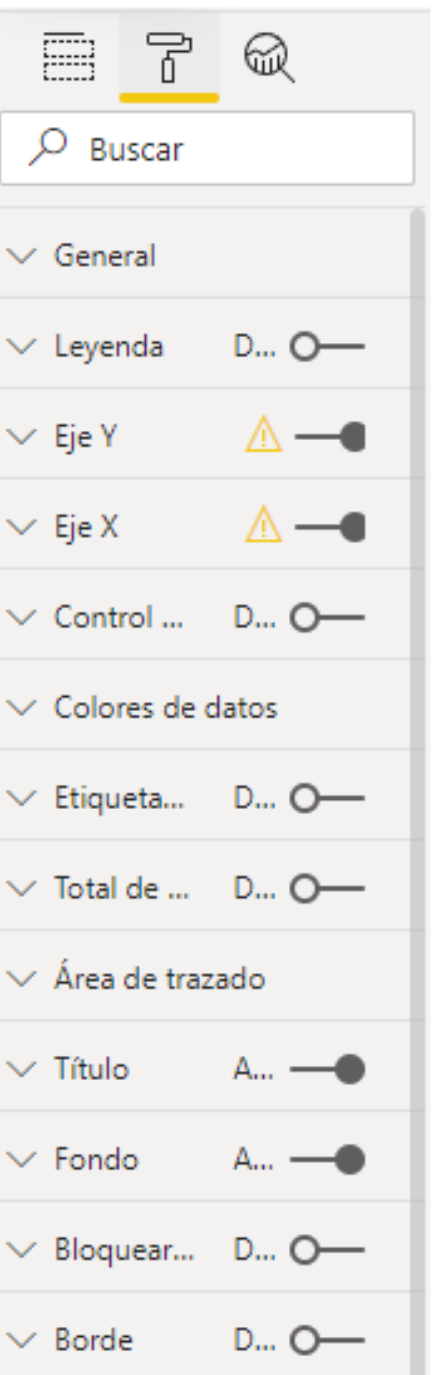

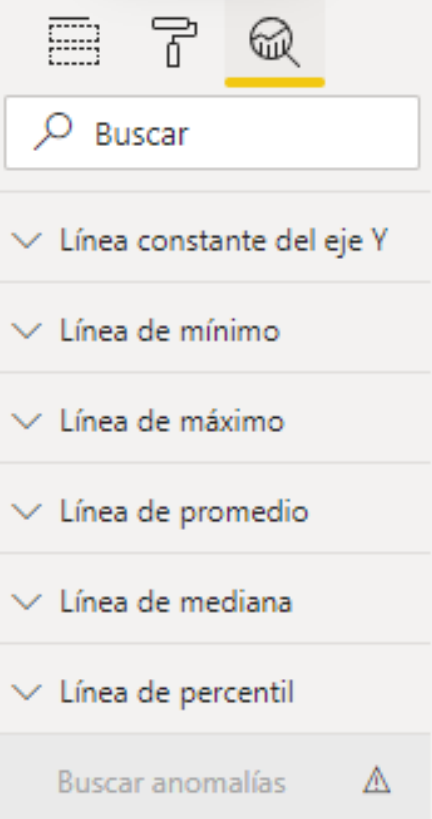

## 2. Introducción a las visualizaciones – Principales tipos de visualizaciones: Gráficos

**Visualizaciones** 岊 HF ΔV F Œ ĥ. Y. ∞ Р÷

- Barras y columnas apiladas 1.
- Barras y columnas agrupadas 2.
- 3. Barras y columnas 100% apiladas

**Visualizaciones AR** Gráfico de dispersión 64 用 m ΔV F ⊗ i.il YД e

**Gráfico de Barras y de Columnas Gráfico de dispersión o burbujas Gráfico combinado apiladas vs agrupadasVisualizaciones**  $\gg$ **Compilar visual** 岊  $\mathsf{h}$   $\mathsf{B}$ Ш **IRH**  $\infty$ **M** mЧ E 賱 翮 Py  $\overline{a}$  $\frac{1}{2}$ 帽 停 ۱.ì YÆ ⋙  $\cdots$ 

### **Ejemplo: Gráfico combinado apiladas vs agrupadas**

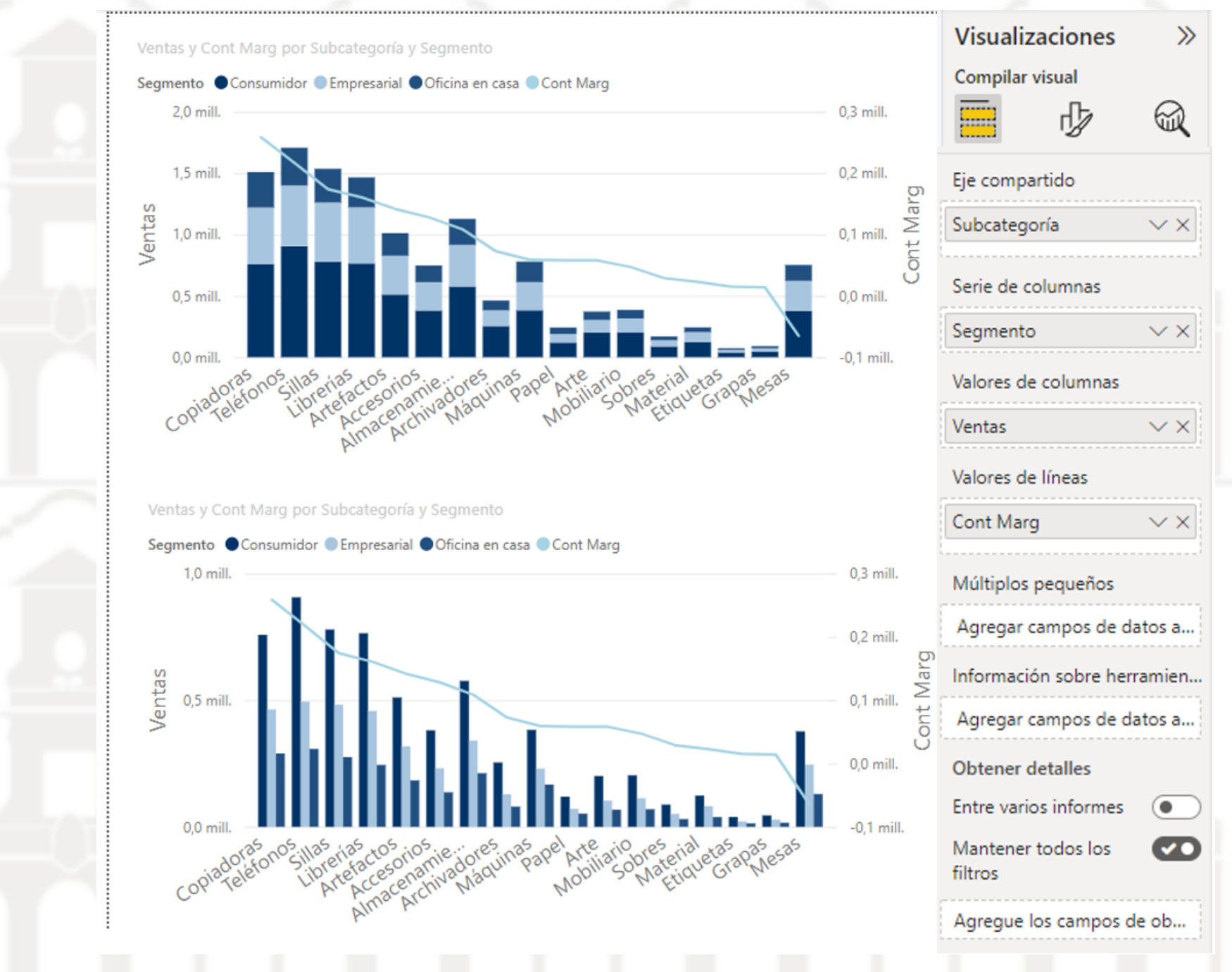

2. Introducción a las visualizaciones – Principales tipos de visualizaciones: Tablas – Matrices - Tarjetas

## *Configuración básica de las tablas*

Tenemos varias formas de agregar campos a la tabla, a traves del Panel Visualizaciones, Pestaña Datos o bien arrastrando el campo deseado directamente al objeto visual que tenemos en el lienzo.

Igualmente podemos dar un formato rápido a nuestras tablas con la aplicación de estilos disponible en el Panel de Visualizaciones, Pestaña Formato, valores preestablecidos de estilo.

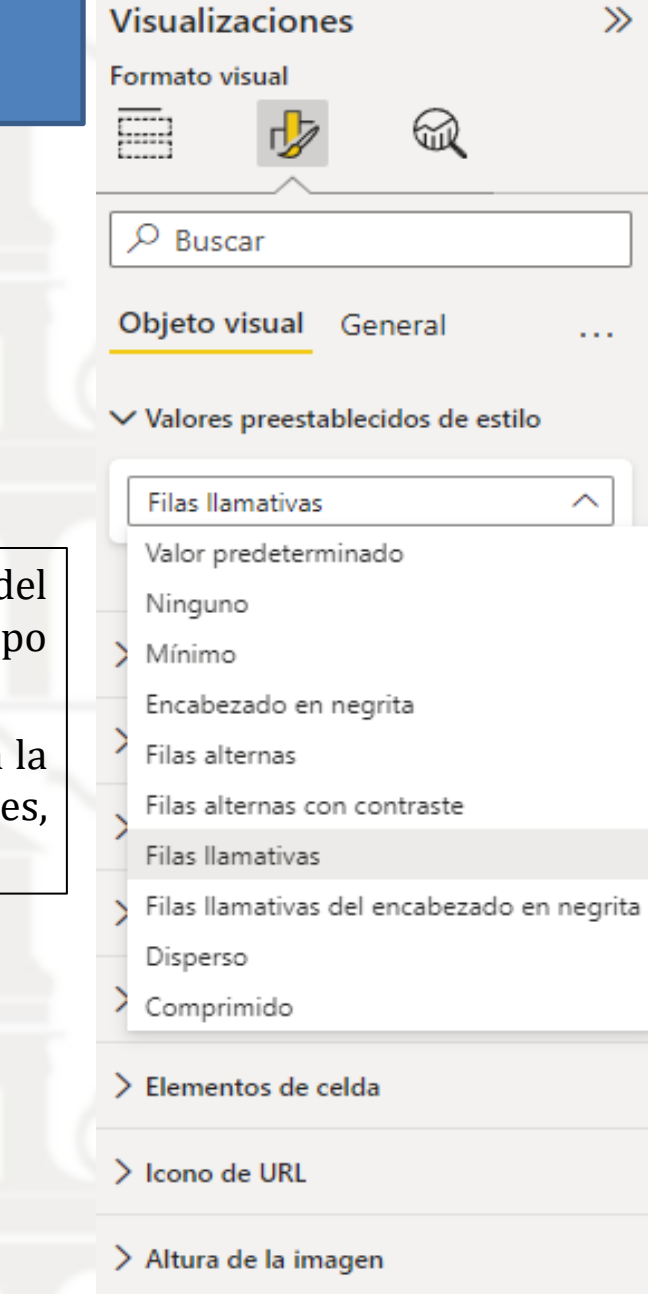

Ademas podemos personalizar los campos de valores de la tabla tal y como hemos visto accediendo al apartado valores y con el boton derecho accedemos a las características

囲 晿

Ν

н C N

ls Ρ

 $\mathbf{I}$ 

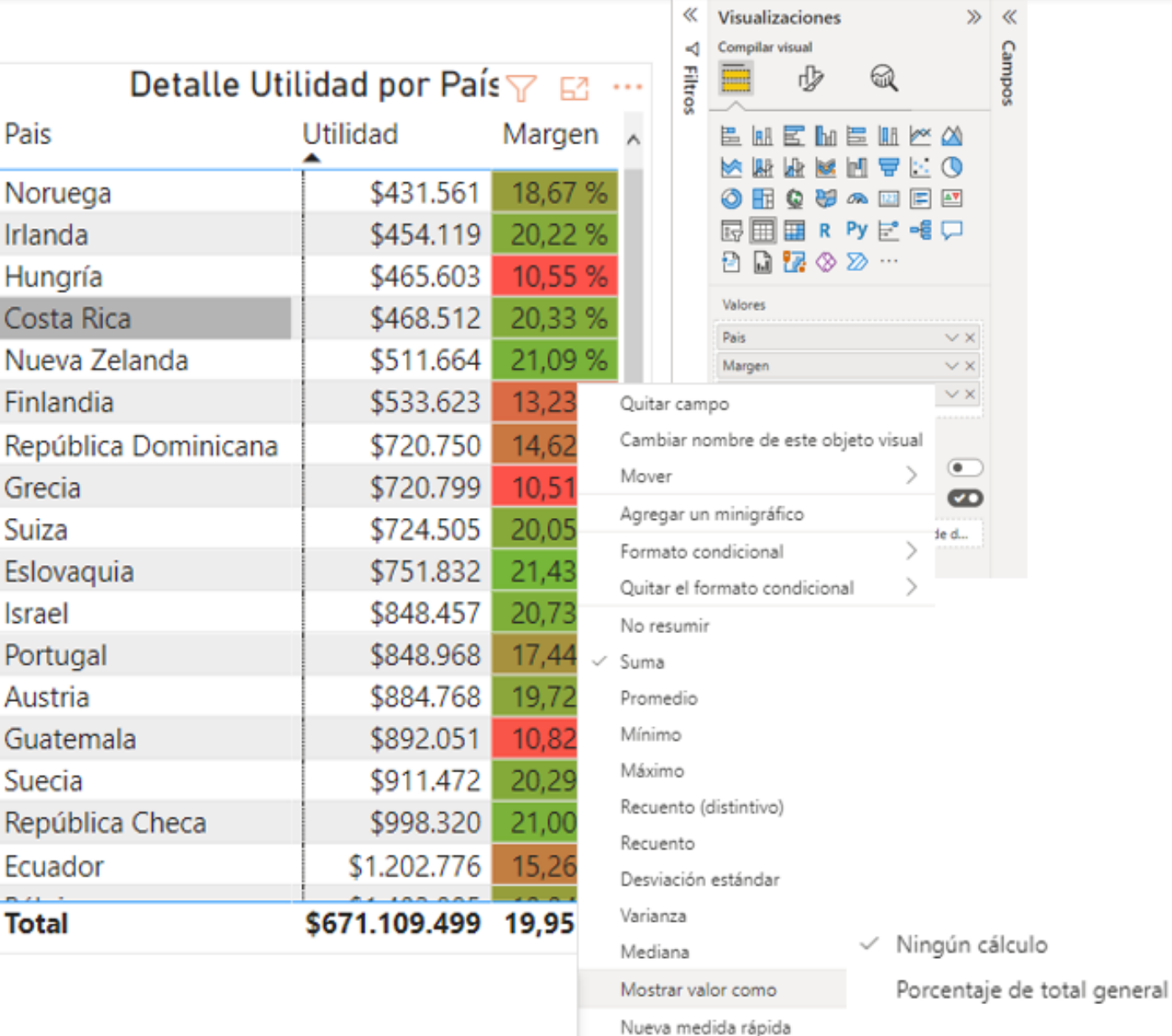

## *Configuración básica de las matrices*

Son muy parecidos a las tablas dinámicas de Excel donde podemos cruzar información de filas con columnas. Su configuración y formato es muy similar al de las tablas

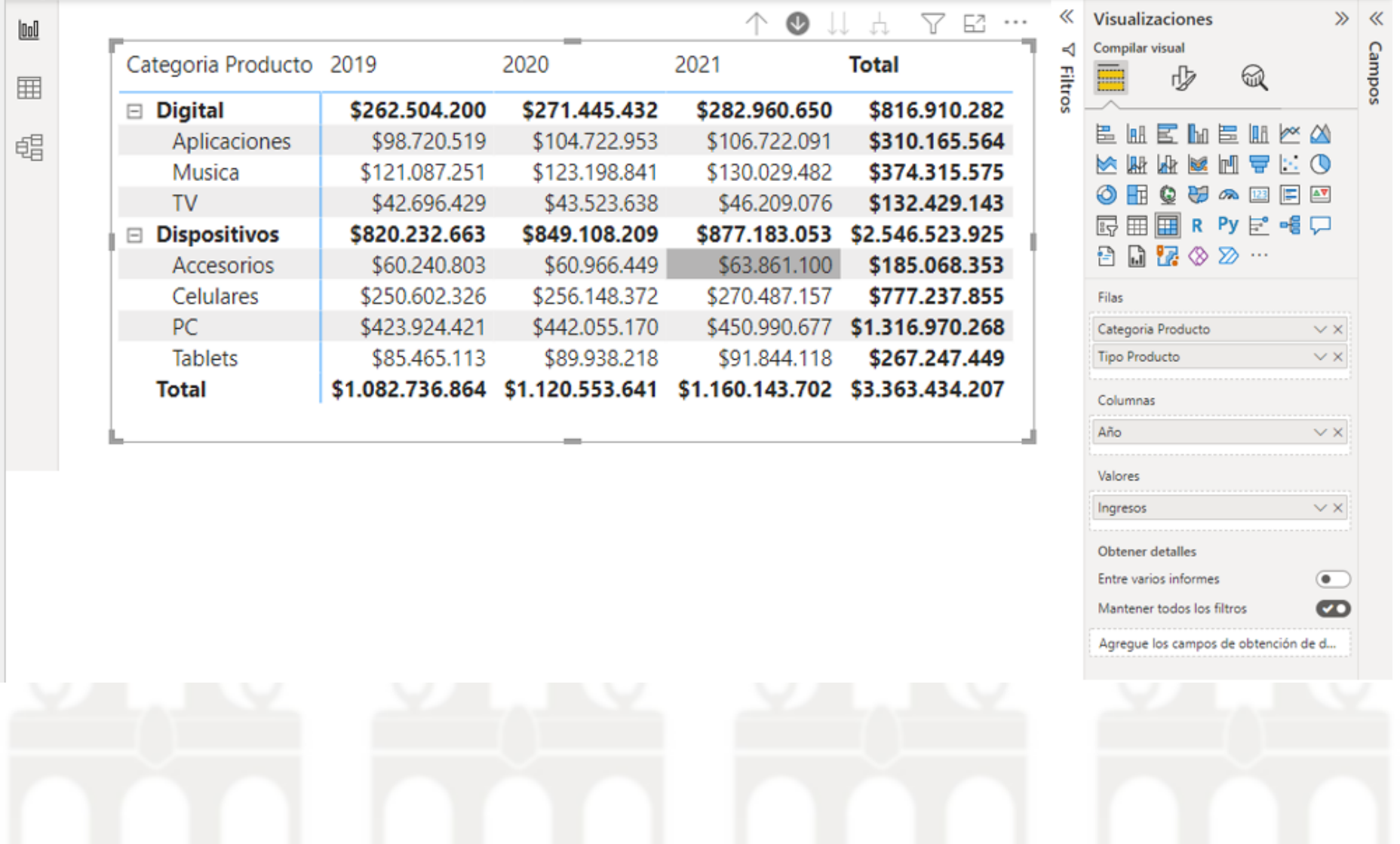

## *Tarjeta varios números*

Esta visualización es interesante conocer que existe por su aplicación, nos permitirá tener una relación detallada con los campos deseados de información, es más ilustrativa. Su configuración y aplicación es sencilla, pero con un gran potencial visual. Mostramos algunos ejemplos.

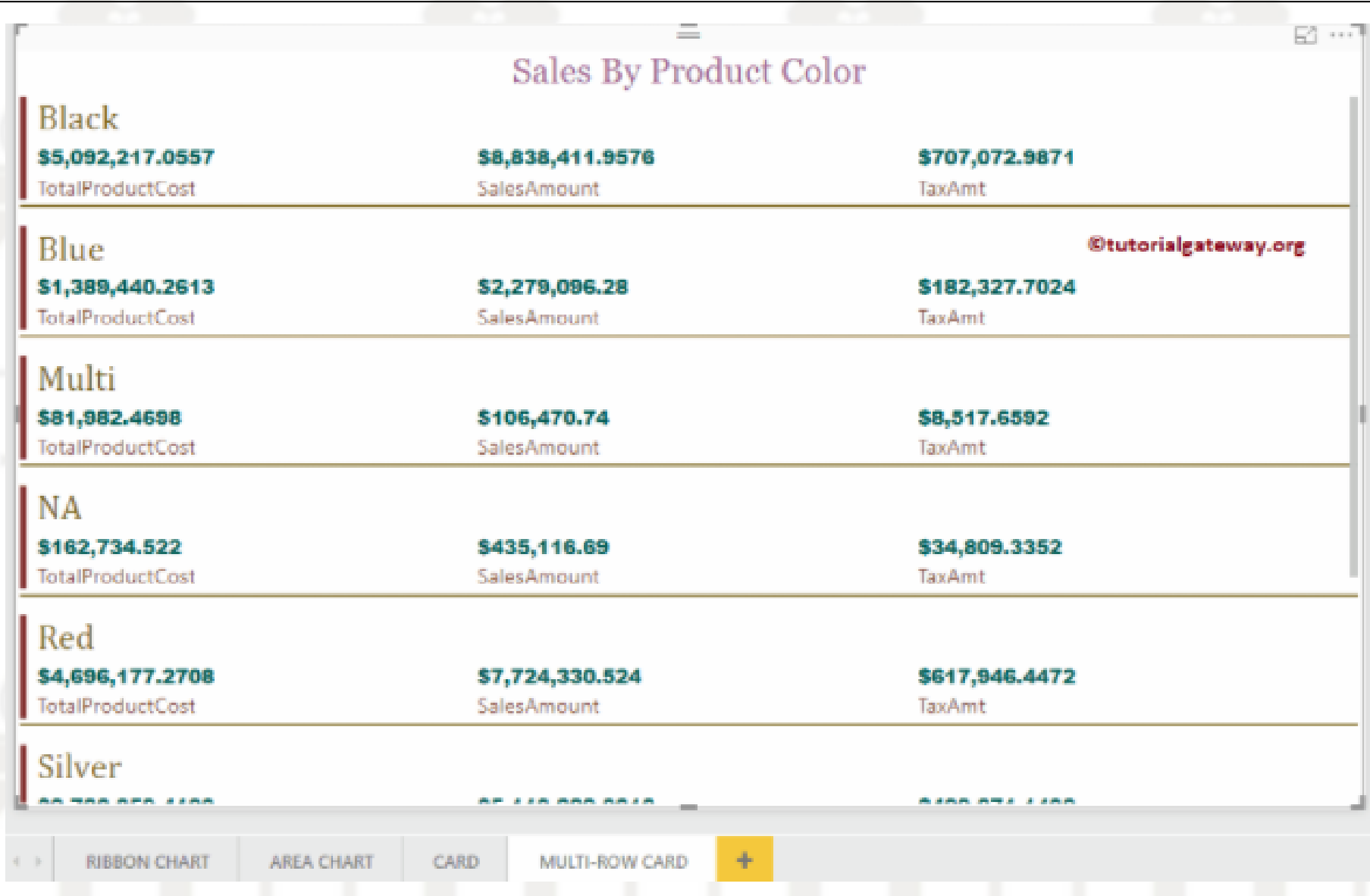

#### 2. Introducción a las visualizaciones – Principales tipos de visualizaciones: Kpi´s

PBI cuenta con un objeto visual concreto para los KPI, tal y como se muestra en la siguiente ilustración y su configuración básica se fundamenta en tres componentes:

- Indicador, como ejemplo podríamos utilizar una medida como es la contribución marginal.
- Eje de tendencia, como eje de tendencia utilizaremos el año del periodo.
- Objetivo de destino, este es el elemento con el que vamos a comparar.

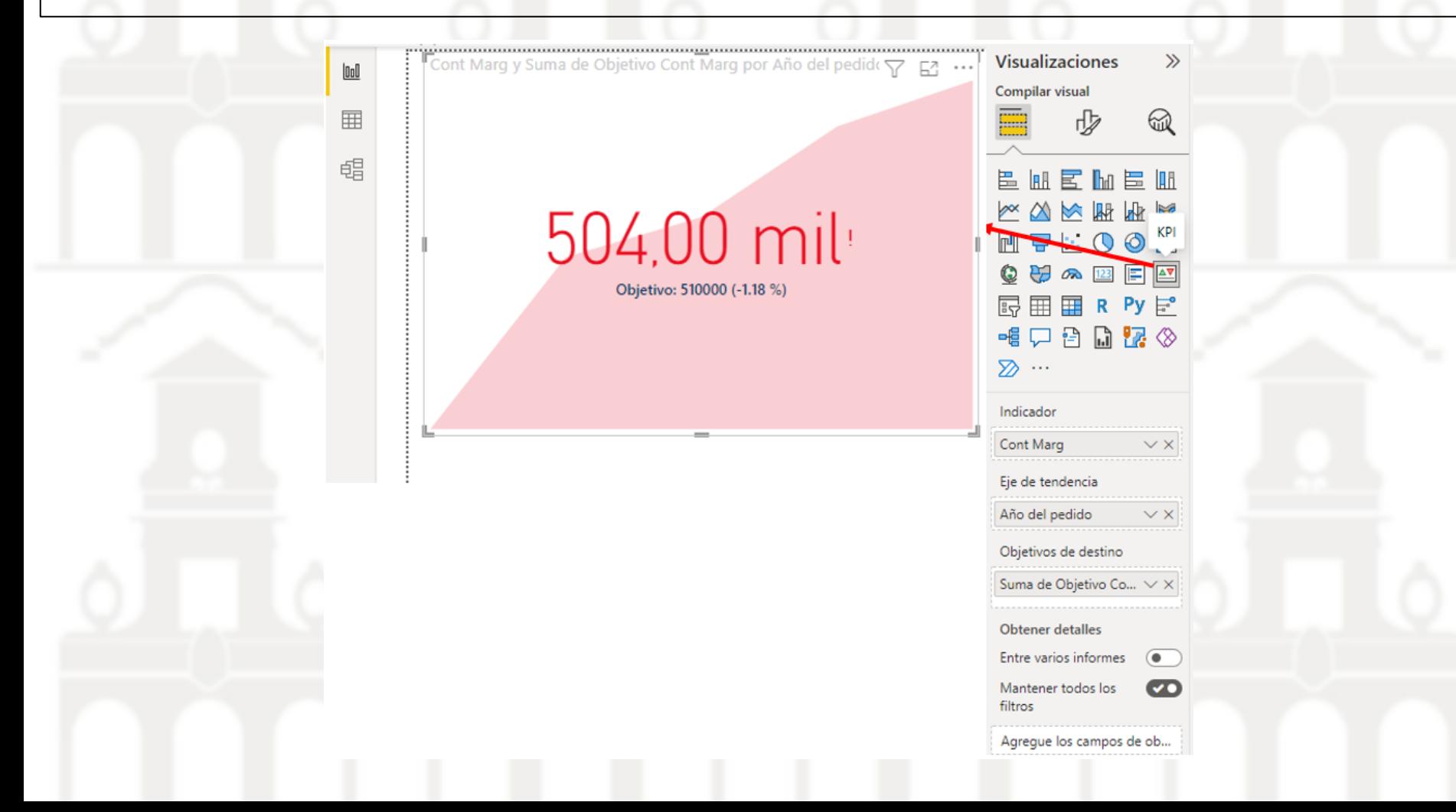

#### 2. Introducción a las visualizaciones – Mapas geográficos: de burbujas y coropléticos

PBI se integra con Bing para proporcionar coordenadas de mapas predeterminadas (proceso de geocodificación) y para ello ofrece dos tipos de mapas de burbujas y coropléticos, en ambos casos es aconsejable utilizar la longitud y latitud si disponemos de ello para facilitar este proceso de geocodificación, aunque podemos seleccionar en ubicación el literal del país, ciudad, etc y ello será suficiente en la mayoría de los casos.

Los mapas de burbujas que ofrece PBI tienen un término en el centro con círculos (burbujas) rodeándolo para describir el objeto.

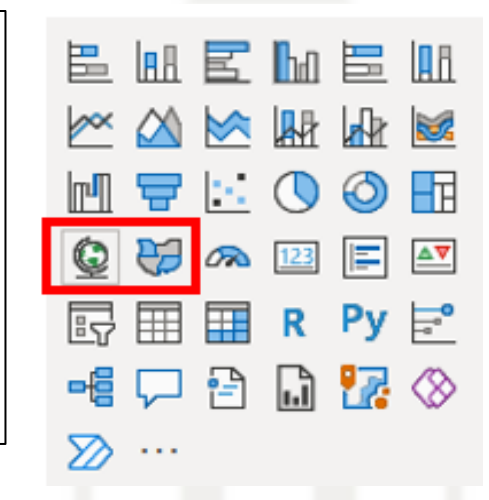

Los mapas coropléticos usan sombreado o patrones para mostrar las diferencias de un valor en proporción en una ubicación geográfica o región. Aparte disponemos de un elemento visual para poder georeferenciar nuestros datos con ArcGIS

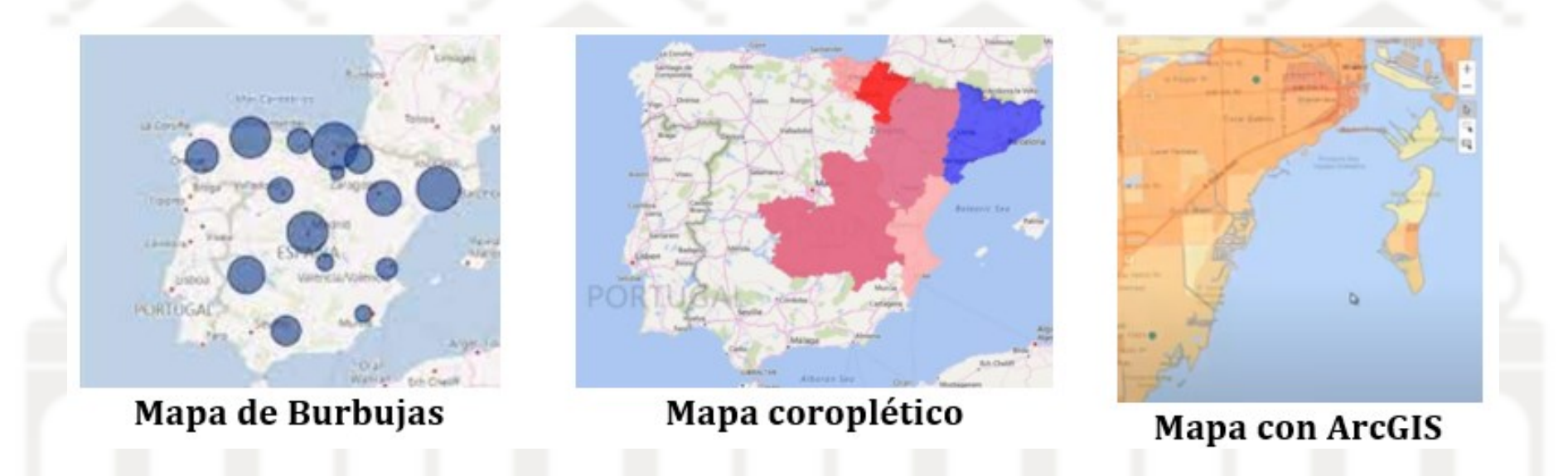

## 2. Introducción a las visualizaciones – Principales tipos de visualizaciones: Diagrama de árbol y esquema jerárquico

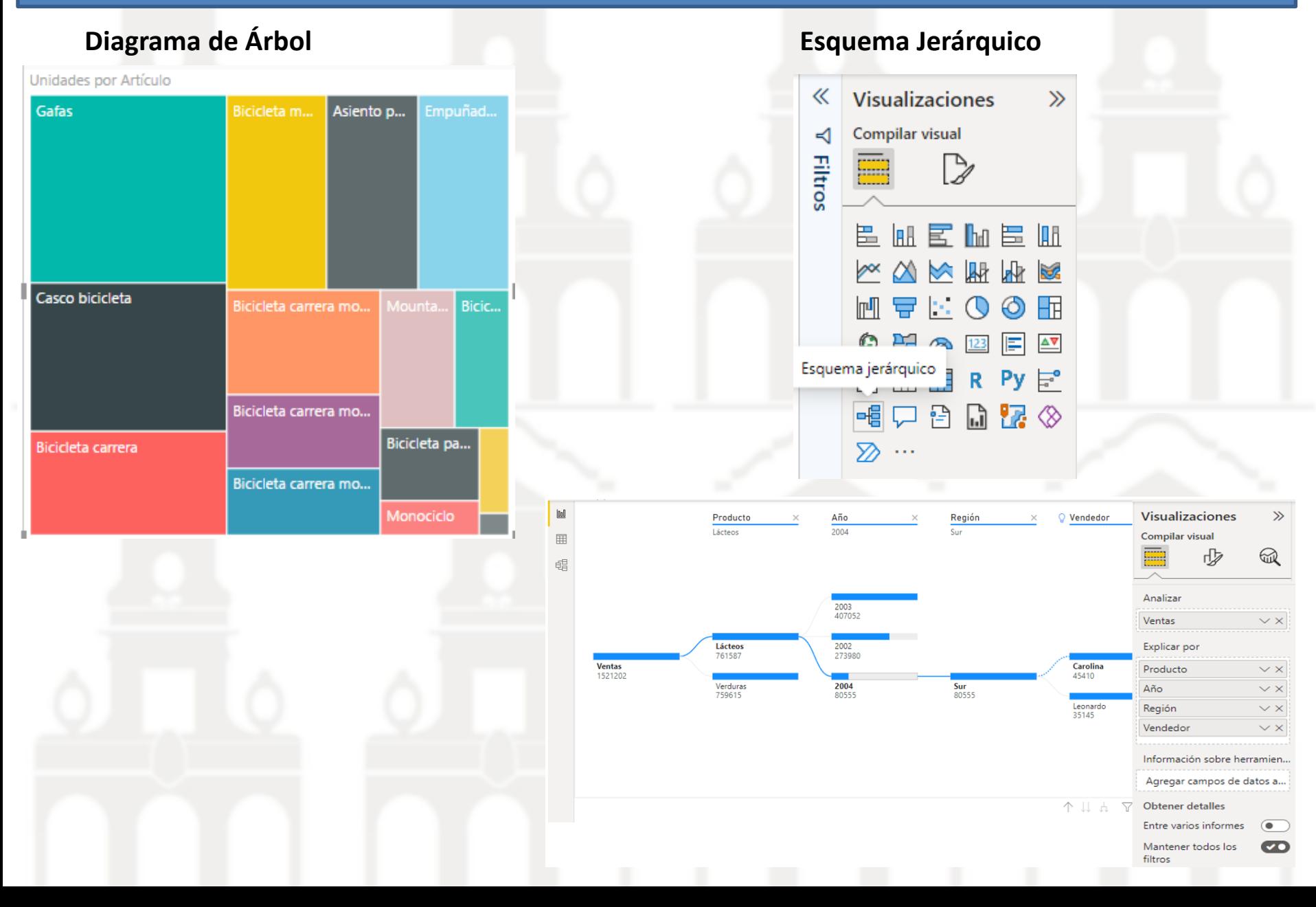

## Elección de la visualización y configuración básica

Para crear un objeto visual, basta seleccionar el objeto visual que queramos. Veremos cómo se habilitan en la sección Campos, diferentes campos donde introducir las variables.

Cada objeto visual tiene sus propios campos, por ejemplo, del gráfico de anillos que vemos la ilustración.

Podemos jugar con la leyenda, los colores, el valor de las etiquetas, título de gráfico, tamaño, fondo, posición, etc. etc. en la sección Formato

*Secciones de los elementos visuales:* Campos, Formato y Analítica

Los objetos visuales generales disponen de tres secciones tal y como se muestra en la ilustración. Pero destacar que no todos los objetos visuales tienen disponible la sección Analítica.

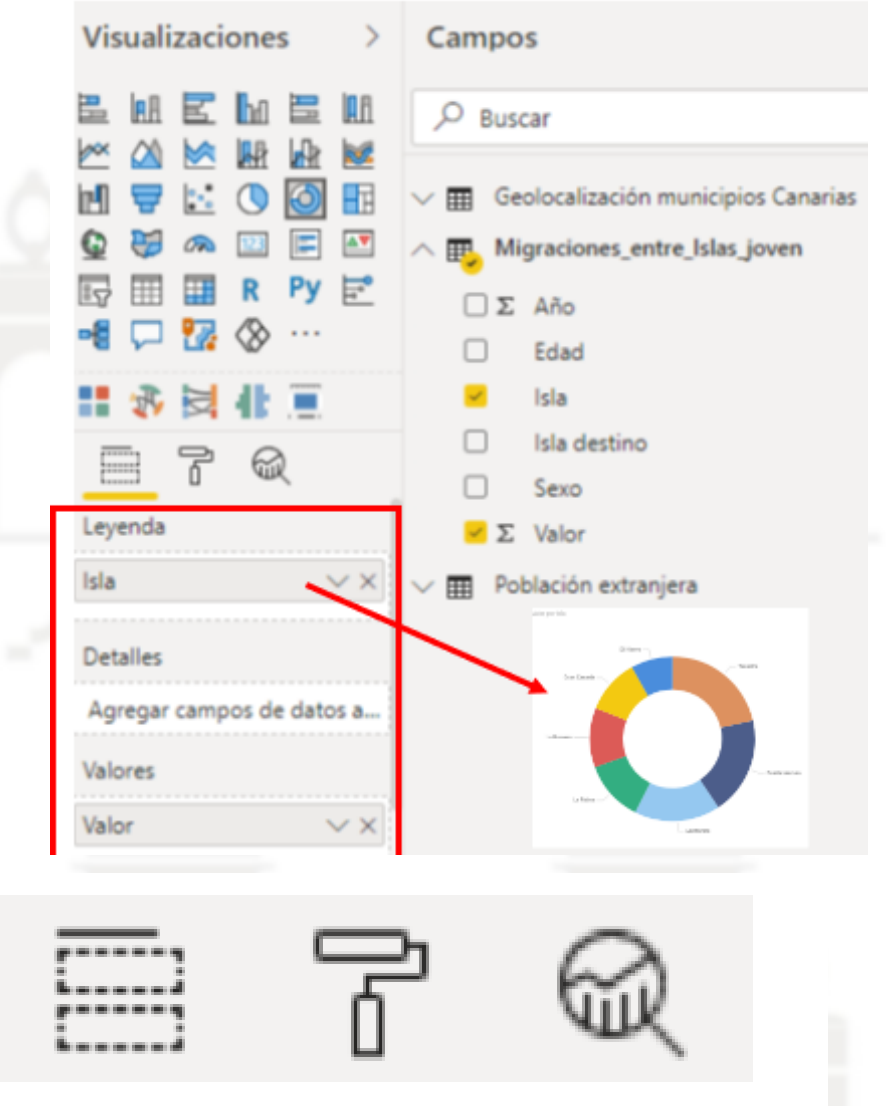

## Campos – Formatos - Analítica

#### Las interacciones entre los objetos visuales

**Los objetos visuales interactúan entre ellos**. Por ejemplo, si seleccionamos en el gráfico de anillo Fuerteventura, todos los objetos visuales se cambiarán para mostrar los datos referidos a Fuerteventura

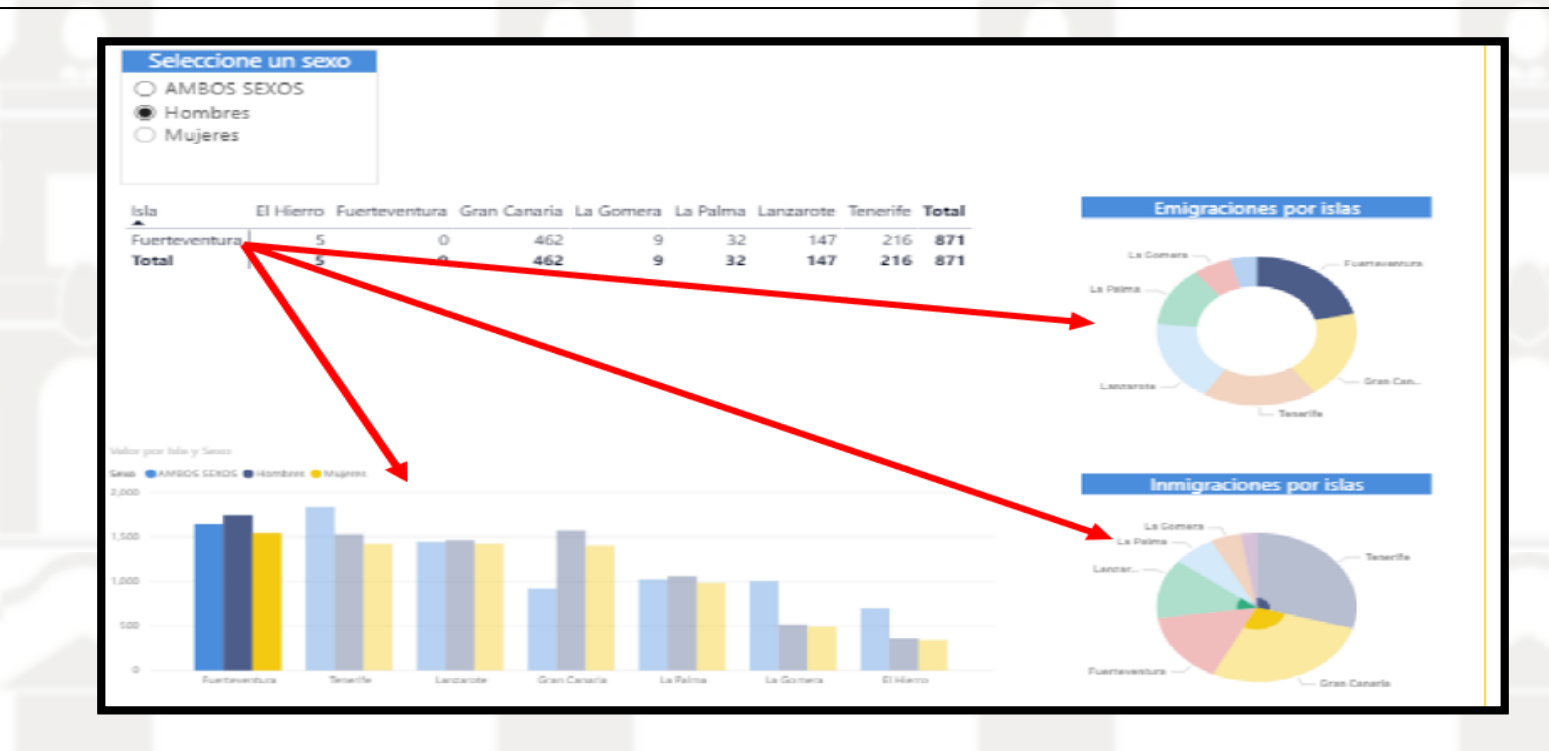

### *Cambiar las interacciones entre los objetos visuales*

Para editar estas interrelaciones, clicamos un objeto visual y veremos como se habilita en el panel superior un nuevo menú llamado Formato.

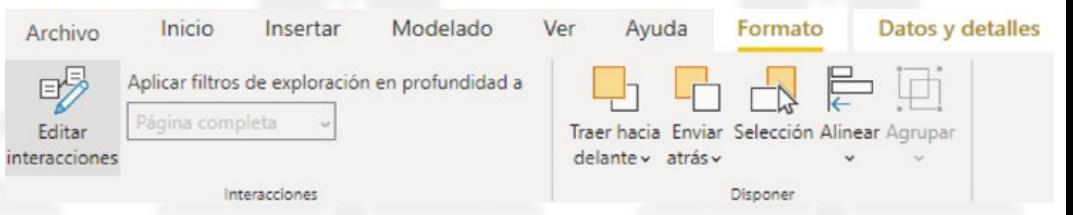

Este símbolo indica que esta activa la interacción

Activamos "Editar interacciones" para elegir el comportamiento entre objetos visuales.

llr‼

No esta activa la interacción.

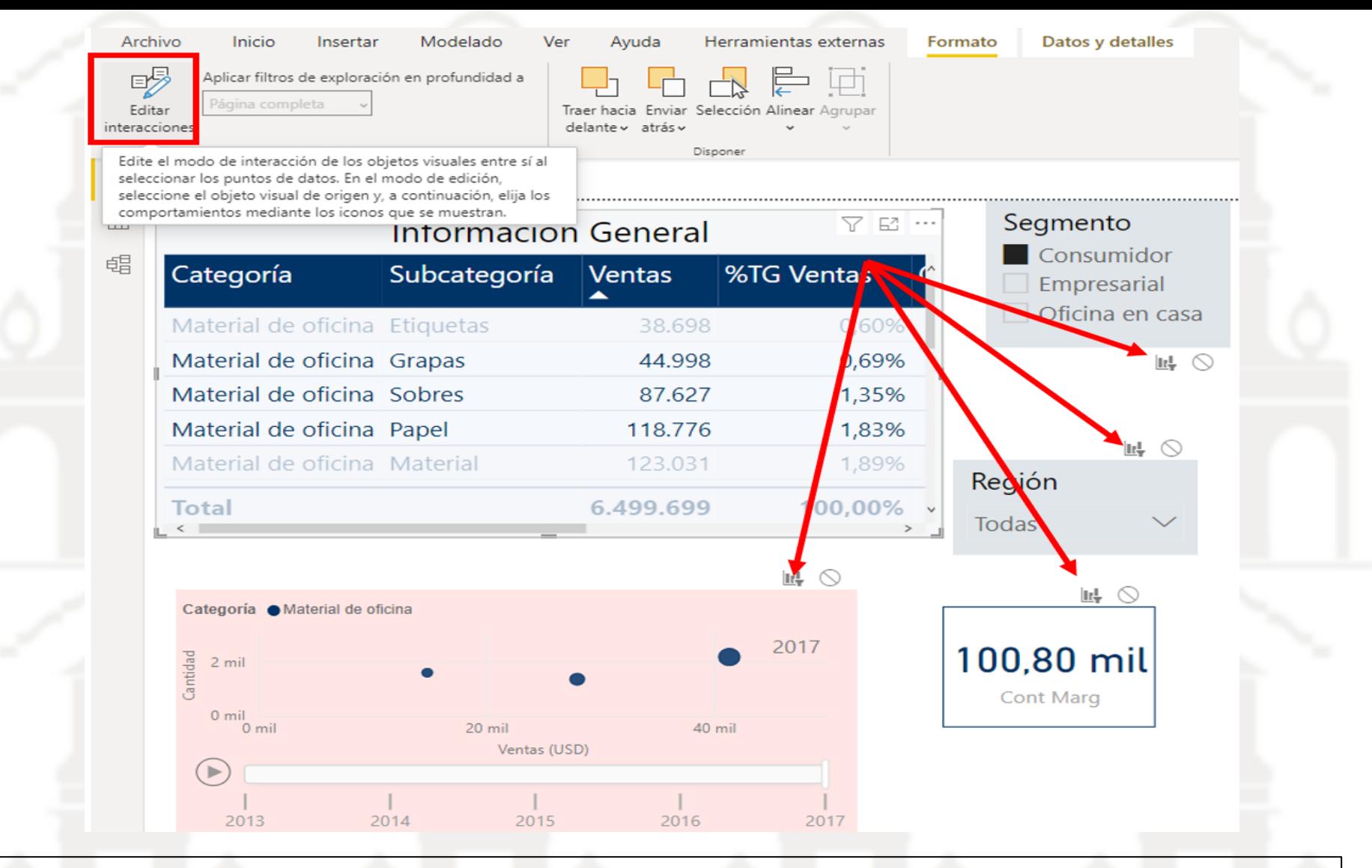

Cuando activamos el editor por encima de cada uno de los objetos aparece un icono grafico con filtro y otro con bloqueo, esto estará indicando como la visualización seleccionando esta afectando o interconectando con cada objeto visual, pudiendo elegir entre bloquear o no. *Este tipo de control de las interacciones nos va a servir de manera especial con los segmentadores o filtros de datos al poder elegir a que elementos de nuestro informe afectaría*

#### Aplicación de los filtros.

Se distinguen tres tipos de filtros según el ámbito de influencia: Filtro de este objeto visual, Filtro de pagina y Filtro de todas las paginas o informe

Si pinchamos sobre un objeto visual, se nos añadirá también el filtro del objeto visual en cuestión. Por defecto salen los campos que tenemos incluido en el objeto visual. Pero se pueden añadir los campos que queramos.

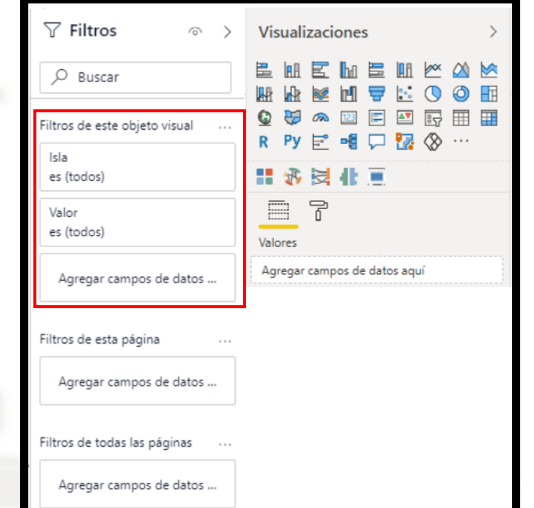

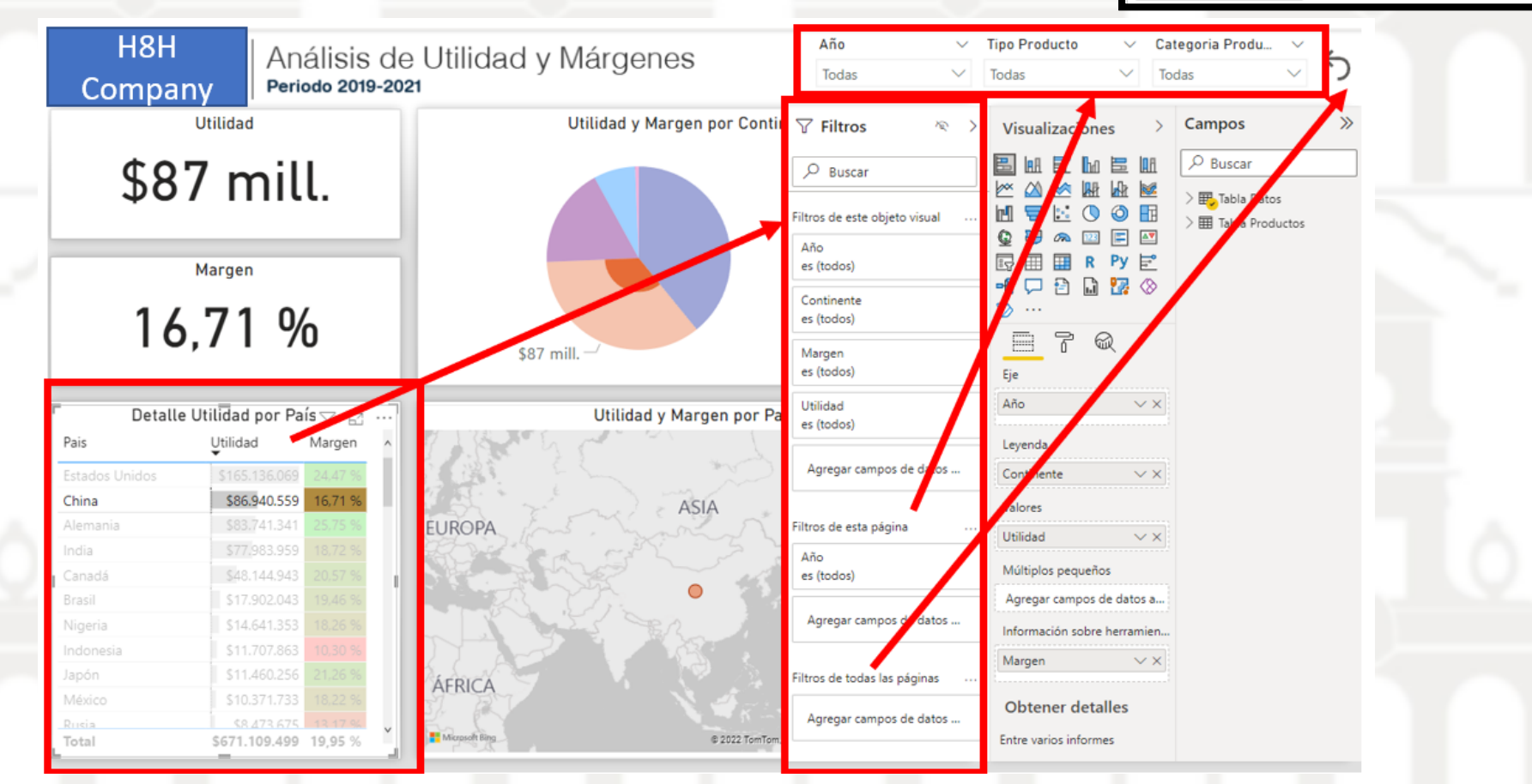

## *Filtro de este objeto visual*

En este caso podremos filtrar por los valores incorporados en la visualización tal y como se muestra en la ilustración, es decir los campos incorporados al area de valores podrán ser empleados para aplicar filtros directamente desde la visualización

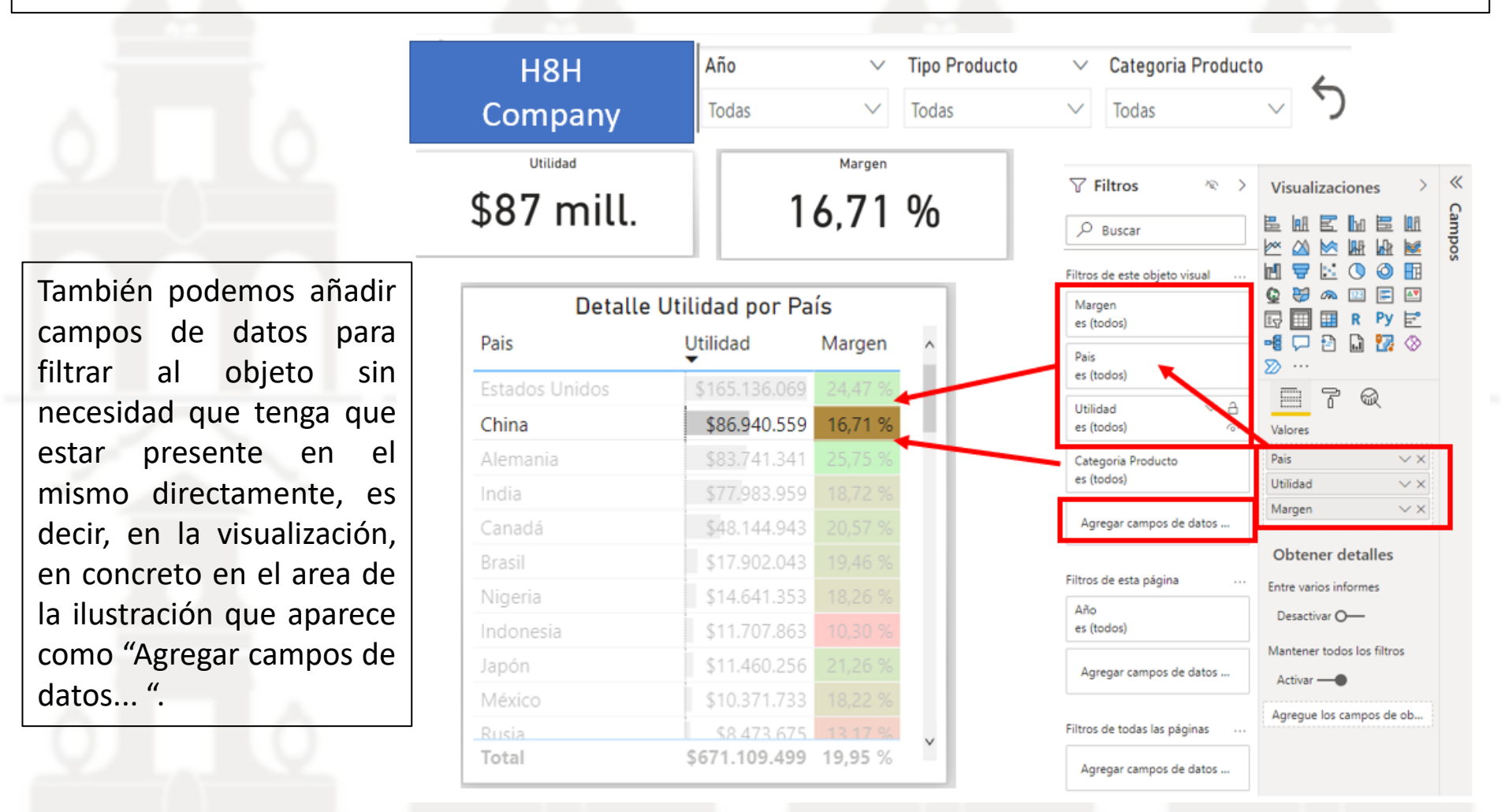

Asi en la ilustración anterior aparece incorporado un campo que no perteneciendo al objeto visual si permite aplicar filtros exclusivamente sobre objeto como es el de "Categoría de Productos".

## *Filtro de esta Página y Filtro de Todas las Páginas*

Actúan y se configuran de igual forma que la anterior solo que su ámbito de influencia son todos los objetos visuales de la página.

Igualmente, en el apartado filtro de todas las páginas, estos campos de filtro afectaran a todos los objetos visuales del documento

## *Tipo de filtro, básico, personalizados y top N*

Todos los filtros pueden ser configurados con tres opciones Básico, Personalizado y Top N y para hacer acceder a ello simplemente debemos desplegar el campo de datos de filtro y acceder a la opcion deseada

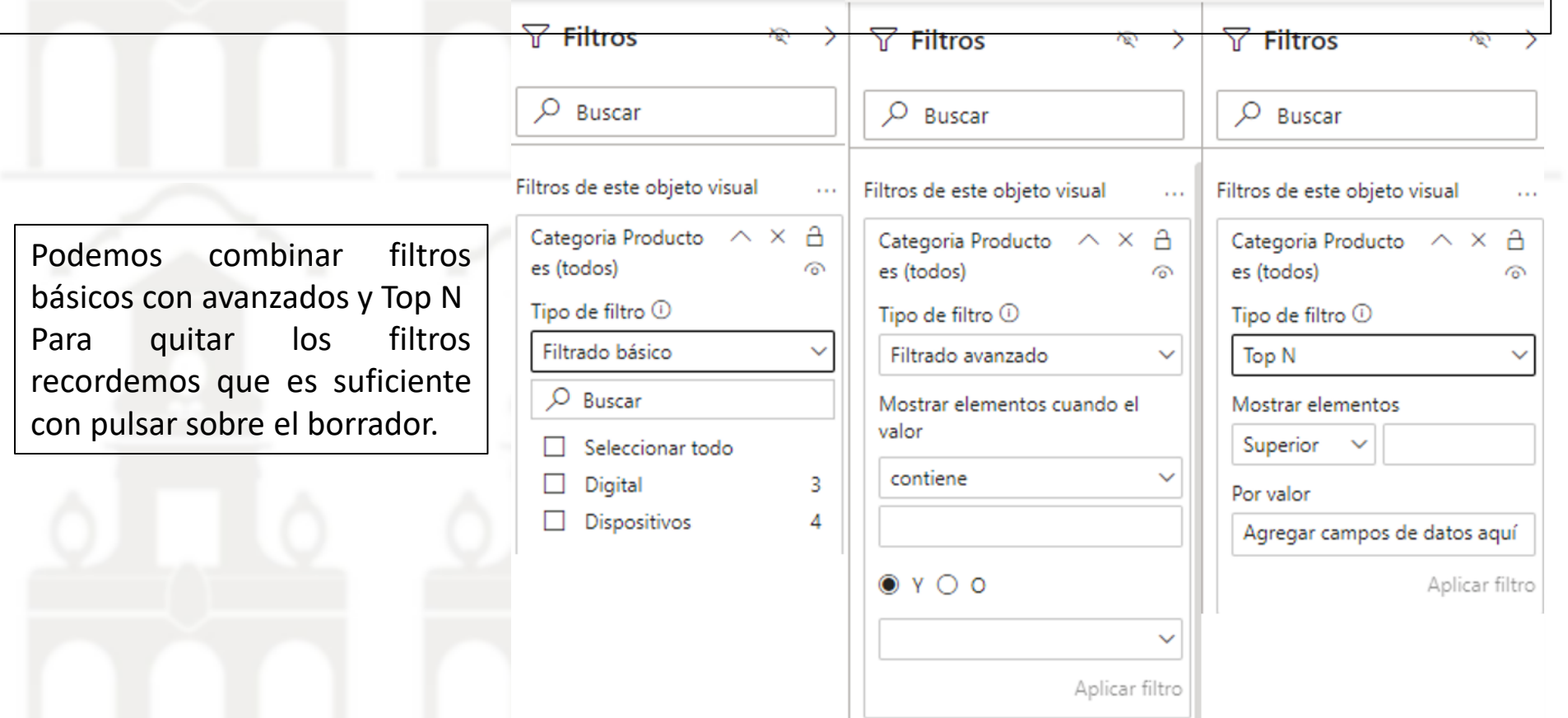

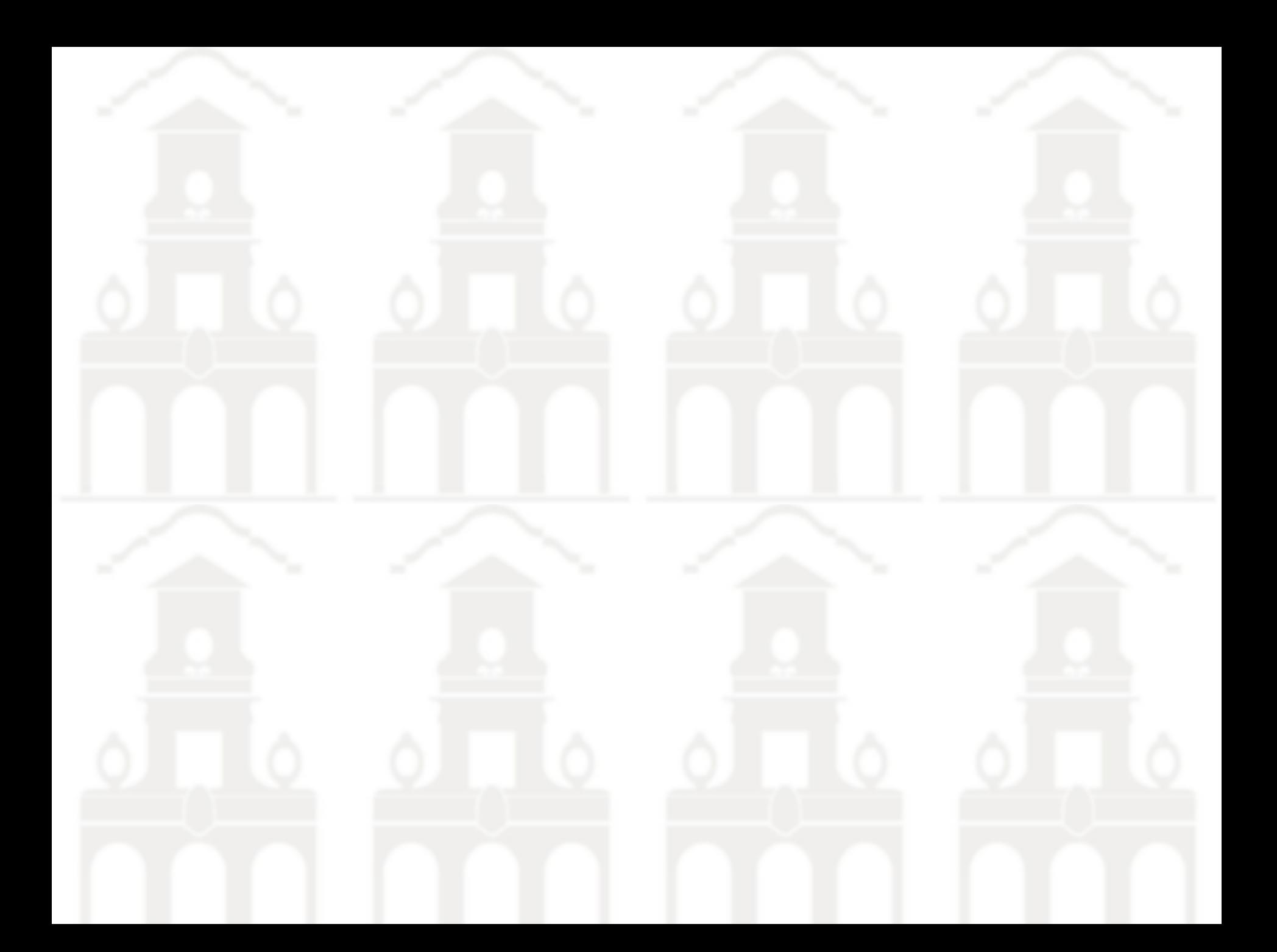

Para cada gráfica se puede ampliar la visualización con el icono Modo enfoque.

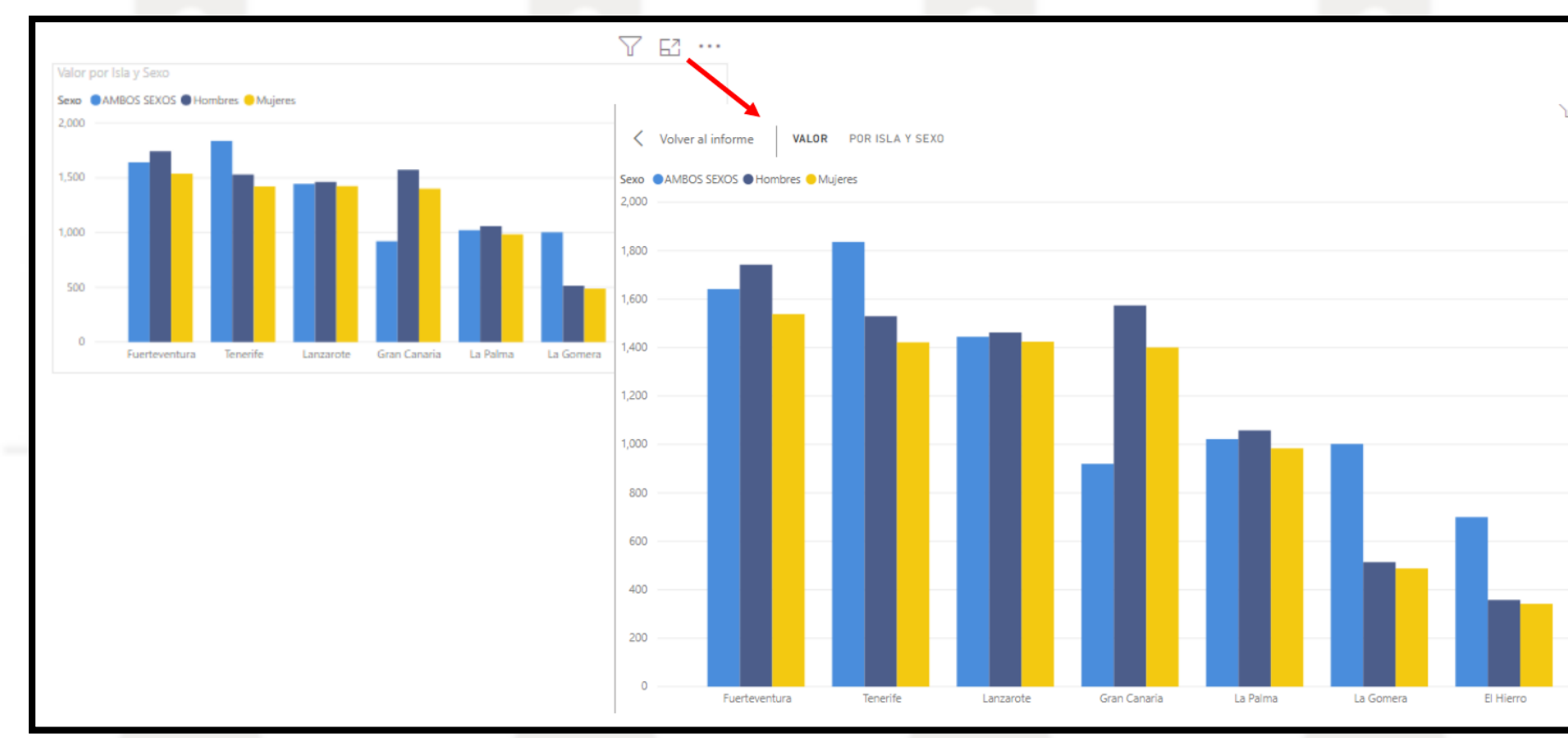

#### Formato condicional para matrices y tablas

Este formato es muy relevante y solo está disponible para los objetos visuales tablas y matrices. Su equivalente es el de formato condicional de Excel y su acceso es a través de la pestaña formato del panel de visualizaciones tal y como se muestra en la siguiente ilustración.

Podemos dar un formato condicional básico a cada campo de valores de la tabla o matriz al activar cada uno de los elementos deseados como son Color de fondo, de fuente, barra de datos o iconos, URL web. En cada caso accederemos a un asistente para aplicar el formato condicional deseado a traves de la opcion controles avanzados cuando este activa.

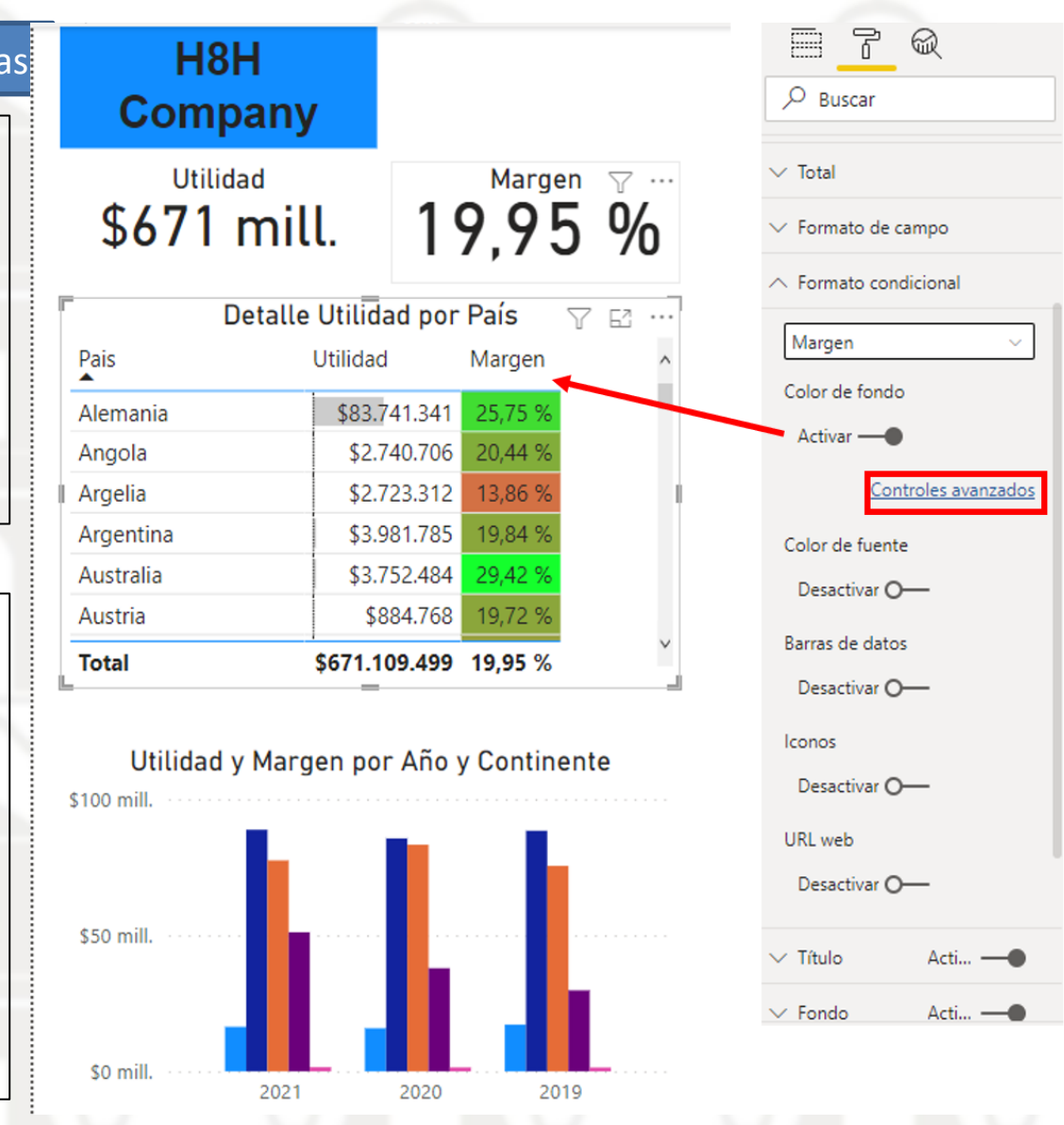

## Iconos - Utilidad

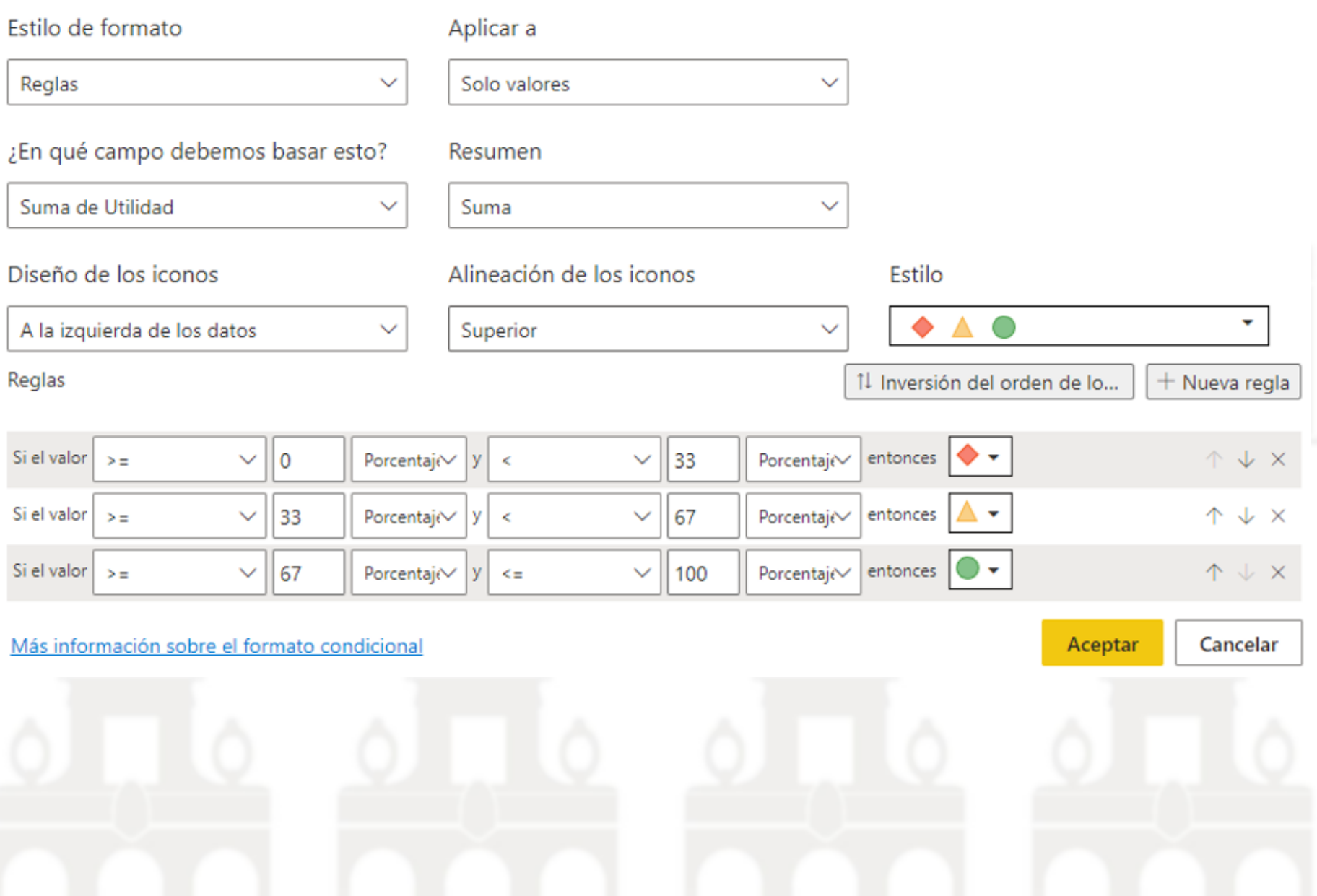

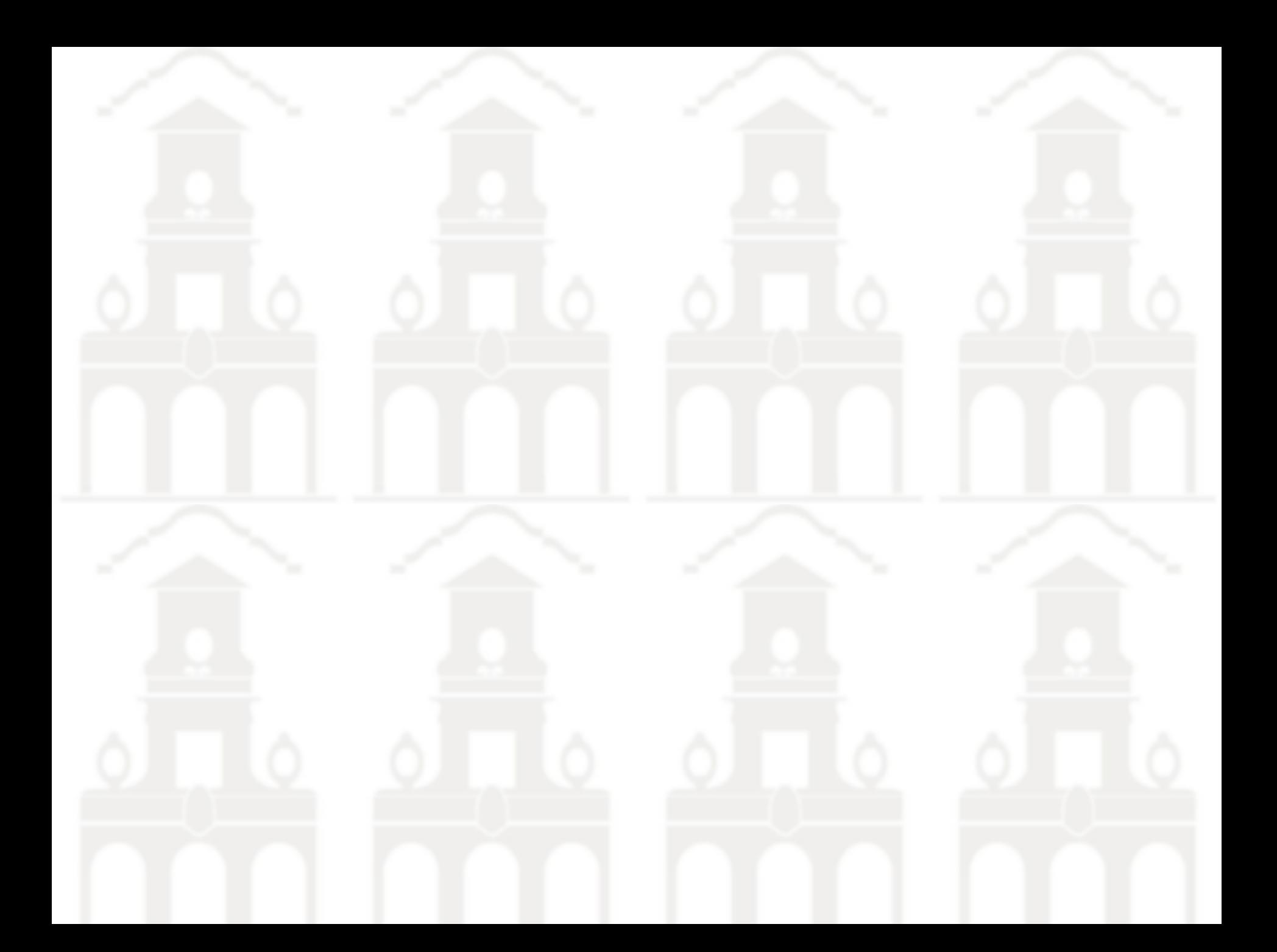

La interacción entre páginas es útil para desplazarnos entre las diferentes páginas del informe. La forma de lograr esto es usando Botones, Cuadros de textos, formas o imágenes y atribuyéndoles funciones.

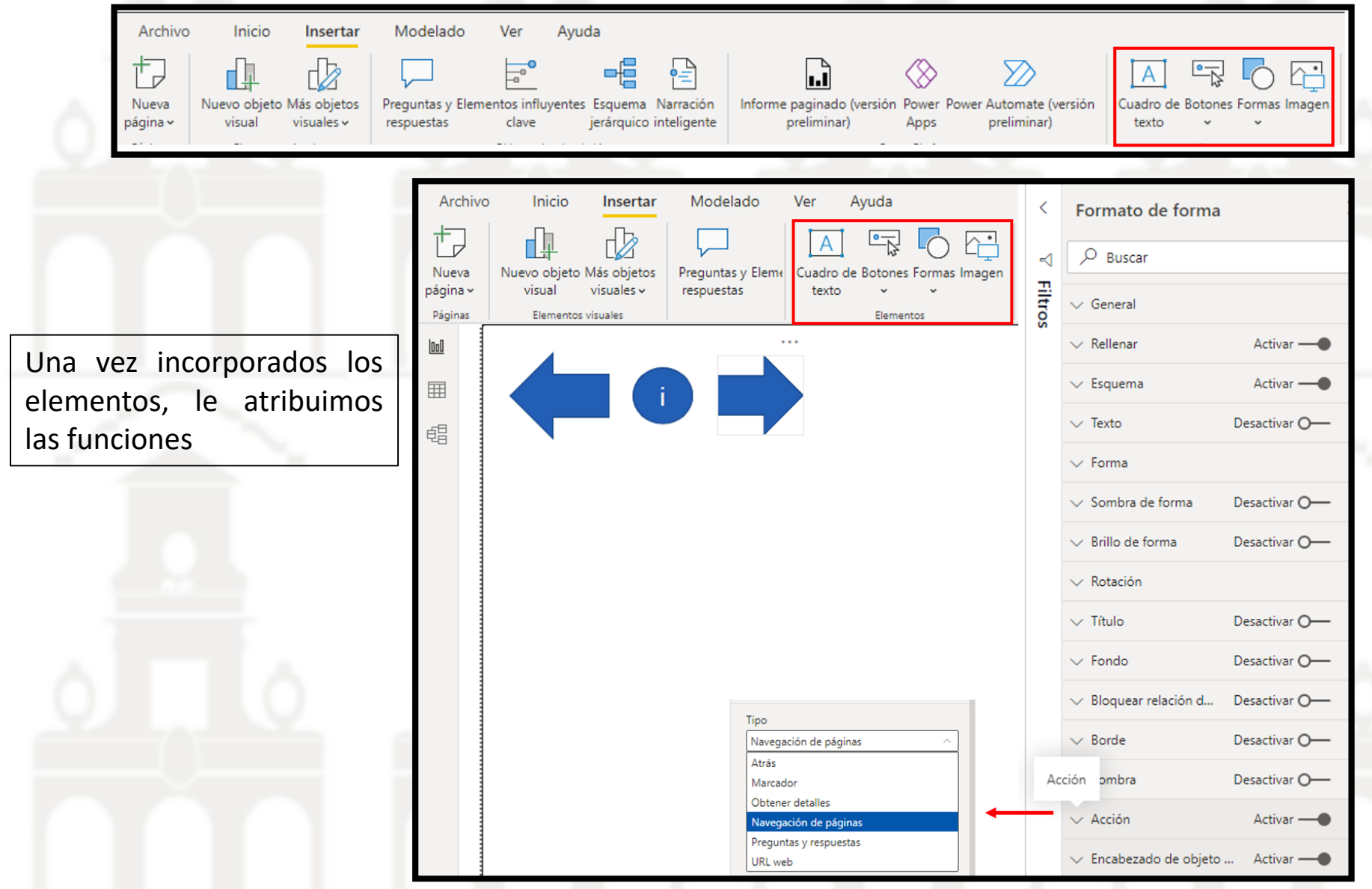

A través de la funcionalidad de marcadores que ofrece Power BI se puede definir la navegación por el informe, así como otras funcionalidades.

En primer lugar, hay que activar la opción desde la pestaña Vista y una vez activos, veremos dos nuevos menús:

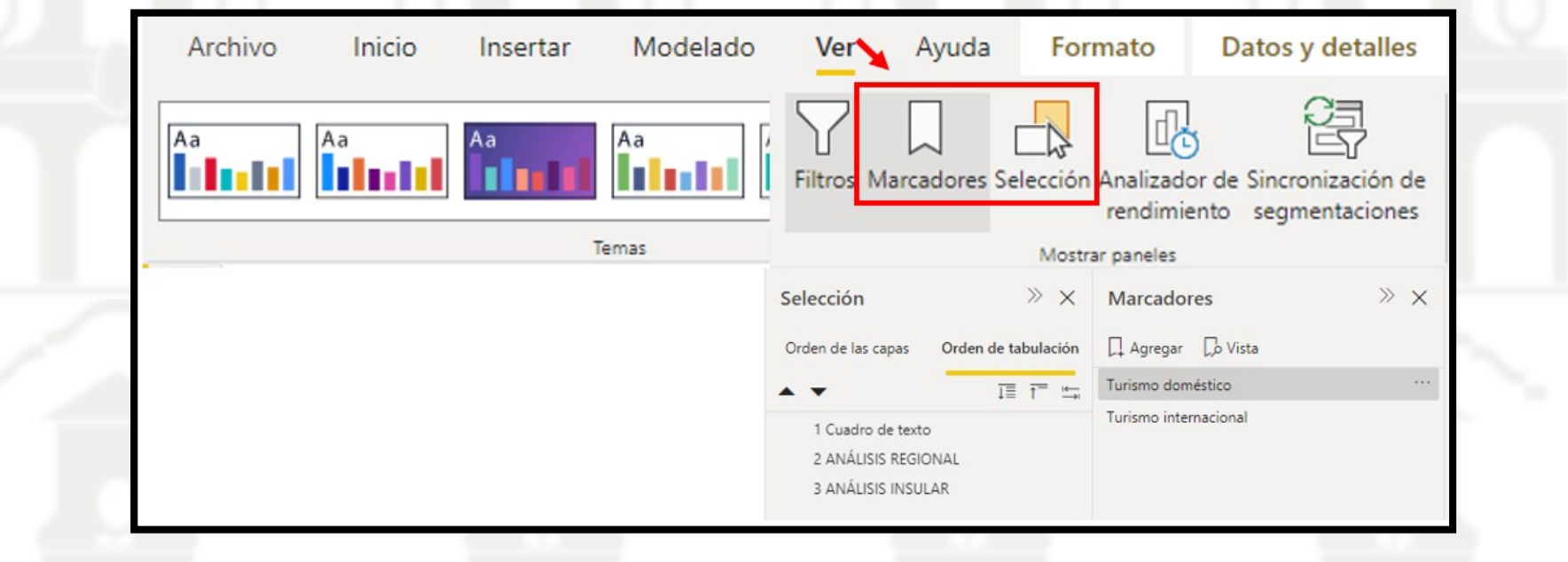

Los marcadores tienen muchos usos. Por ejemplo, podemos crear una colección de marcadores, organizarlos en el orden que quiera y, posteriormente, usarlos en una presentación para resaltar una serie de informaciones detalladas o la historia que quiera contar a través de los objetos visuales e informes. También podemos usar marcadores para realizar un seguimiento el progreso en la creación de informes (los marcadores son fáciles de agregar, eliminar y cambiar de nombre).

Tooltips avanzado Con la finalidad de aclarar los datos de una determinada gráfica <sup>o</sup> añadir información adicional podemos definir Tooltips de forma avanzada. Para ello procedemos de la siguiente forma:

• Crear una página nueva y en su icono de Formato modificar su tamaño a Información sobre herramientas. Para ver cómo va a quedar, se recomienda trabajar con el modo vista Tamaño real.

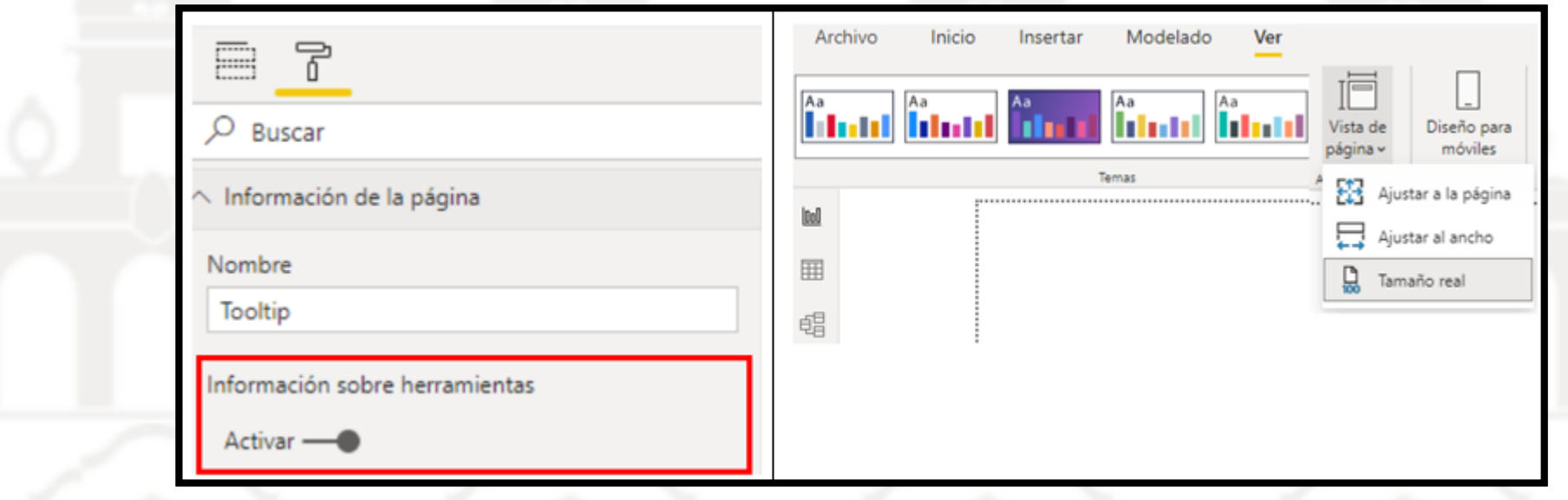

- Añadimos en esta hoja un elemento visual cualquiera, por ejemplo, un gráfico circular
- El siguiente paso vamos a la página de análisis y seleccionamos el gráfico dónde mostrar el tooltip (ojo: ambas gráficas deben tener los mismos filtros)
- Configuramos la gráfica para que muestre el tooltip al pasar el cursor por encima

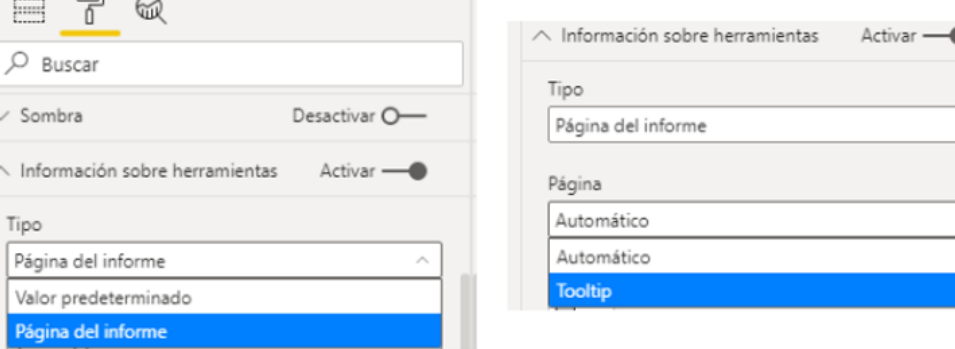

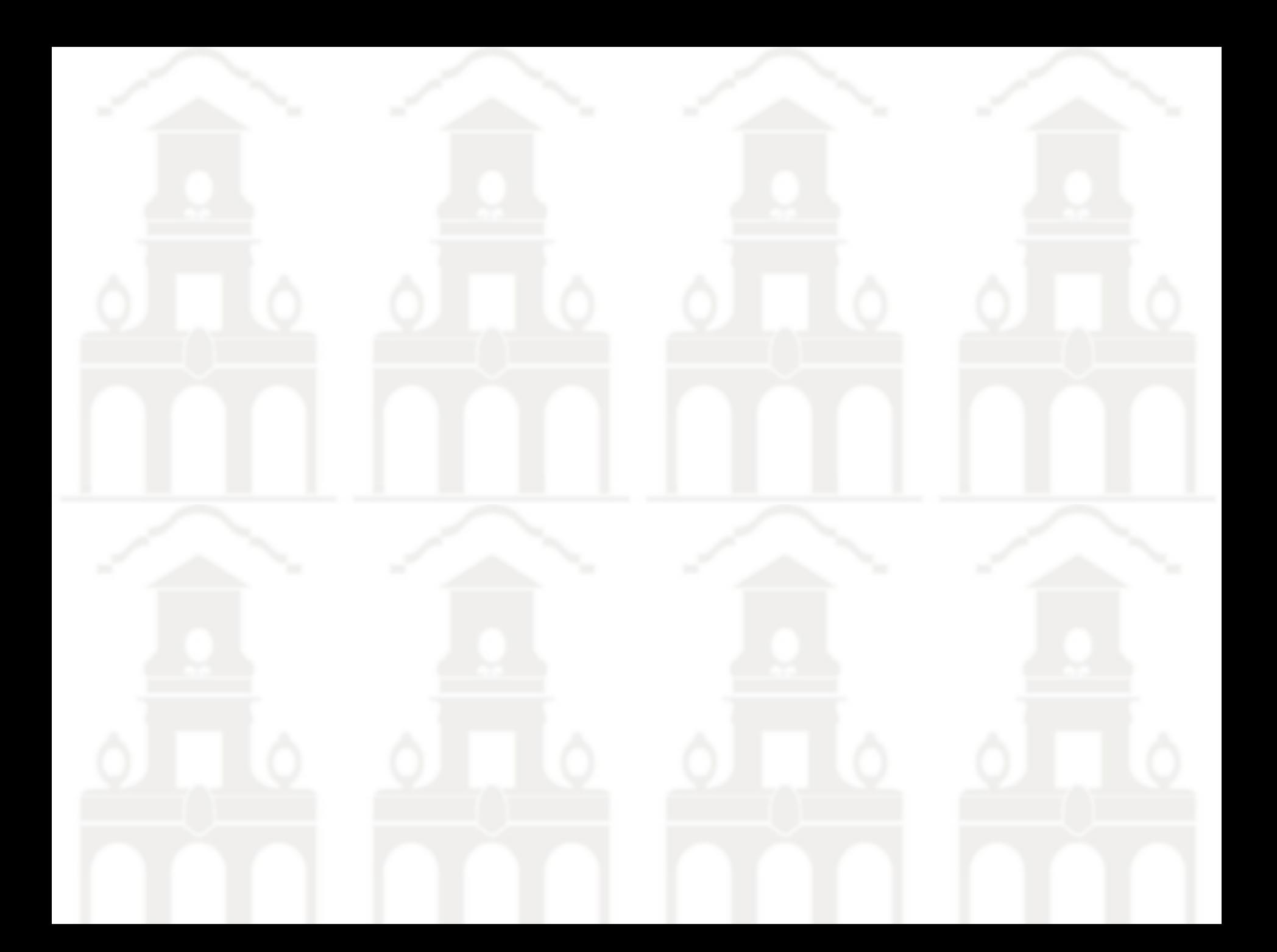